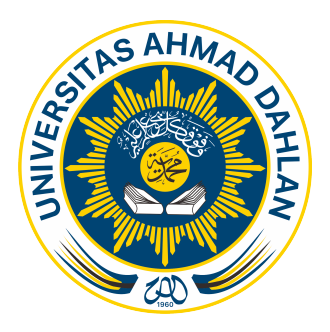

AGUSTUS | 2023

# MODUL PRAKTIKUM MULTIMEDIA BROADCASTING

# Moch. Yordan Rismarinandyo, S.ST., M.T.

Mata kuliah ini menekankan pada praktik pembuatan multimedia broadcasting dimana mahasiswa praktik pembuatan video maupun editing video serta bagaimana melakukan broadcasting dan perawatan perbaikan. Praktik yang dilakukan antara lain: pengenalan peralatan, teknik perawatan dan perbaikan peralatan broadcasting, pembuatan video, perekaman audio, editing, broadcasting, pembuatan video pembelajaran. Pelaksanaan perkuliahan dilaksanakan dengan pendekatan saintifik. Strategi pembelajaran melingkupi penyampaian teori (ceramah, demontrasi), diskusi, tugas, dan presentasi. Sistem evaluasi menggunakan teknik penugasan, praktikum, tes tertulis, kuis, dan tes lisan.

#### **Multimedia Broadcasting**

Software special Efek berguna untuk pembuatan khusus efek di televisi maupun di film sehingga hasilnya lebih dramatik dan menarik. Saat ini terdapat berbagai macam software special efek yang dikeluarkan oleh vendor yang berbeda-beda. Setiap software efek visual menawarkan kelebihan dan kehandalannya masing-masing. Software efek visual yang populer saat ini antara lain: Adobe After Effects, Digital Fusion, Combustion, compositing dan lain-lain.

#### **Mengenal Adobe After Effects**

Adobe After Effects adalah salah satu software untuk keperluan efek visual yang telah menjadi standar dan paling populer dalam dunia grafis (motion graphics). After Effects banyak digunakan oleh praktisi film, periklanan dan dunia pertelevisian untuk menghasilkan grafis yang menarik. Software after effects merupakan software aplikasi yang berjalan dengan dukungan Operating System windows maupun mac dan menggunakan Graphic User Inteface sebagai interface atau antarmuka yang user friendly bagi penggunanya.

#### **User Interface (antarmuka)**

Pada saat pertama kali membuka Adobe After Effect, akan muncul tampilan jendela Adobe After Effect dengan beberapa jendela dan palette di dalamnya, yaitu jendela Project, jendela Toolbox, jendela Composition, Palette Info dan Audio, palette Timeline serta palette Time Controls dan Effects. Proses pekerjaan akan lebih nyaman apabila workspace yang digunakan cukup luas sehingga disarankan untuk mengatur display monitor pada resolusi 1024 x 768 pixel dengan kualitas High Color atau True Color (lihat gambar 1).

Project **Effects** Time control Timeline Composition Info & Audio Toolbox

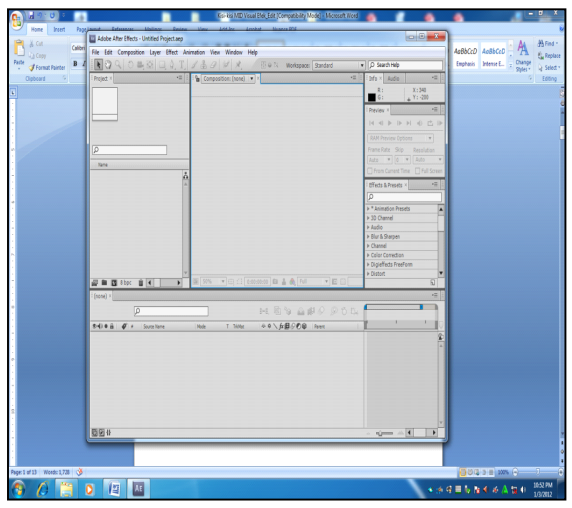

Gambar 1. Interface Adobe After Effects

#### **Jendela Project**

Jendela Project terletak di pojok kiri atas interface Adobe After Effects yang berisi informasi source material yang akan dipergunakan. Project After Effects tidak berasal dari mengkopi file source material ke dalamnya, tetapi hanya menampilkan link dari file-file yang dipergunakan sebagai source material. Oleh karena itu, jangan menghapus atau memindahkan file-file yang masih dipergunakan dalam project After Effect.

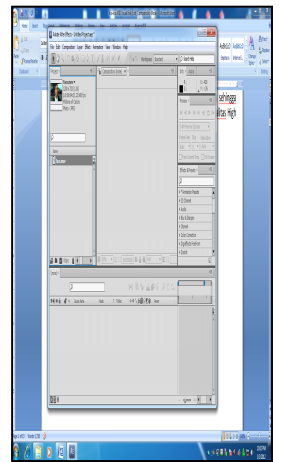

Gambar 2. Tampilan Jendela Project

Pada jendela Project, dapat diperoleh informasi-informasi dari source material yang dipergunakan, seperti tipe file, ukuran file, durasi, dan lokasi file. Untuk melihat tampilan lebih besar pada jendela Project dapat dilakukan dengan mengklik icon Maximize atau drag tepian jendela Project.

#### **Jendela Composition**

Jendela Composition berfungsi sebagai monitor untuk melihat preview dari project yang dikerjakan. Pada jendela Composition dapat pula untuk melakukan pekerjaan animasi layer.

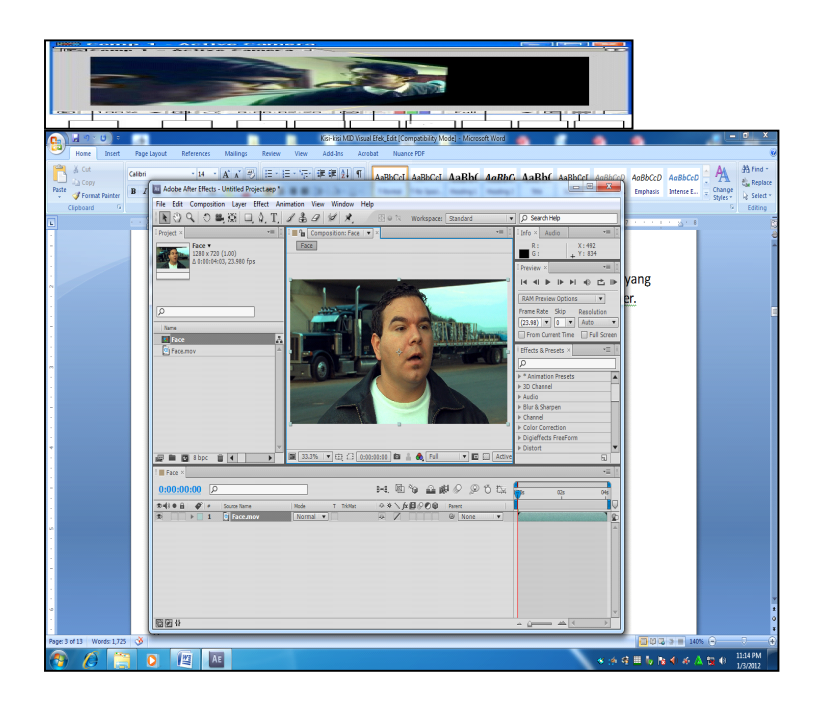

A B C D E F G H I

Keterangan :

A : Magnification menu

Berfungsi untuk mengatur level zoom.

B : Safe Zone icon

Berfungsi untuk menampilkan atau menyembunyikan Safe Zone Area.

C : Time Display

Menampilkan waktu dimana Current-Time Marker berada. Format waktunya adalah SMPTE (jam:menit:detik:frame).

#### D: Take Snapshot

Berfungsi untuk mengambil still image sesuai dengan yang ditampilkan pada jendela Composition.

E : Display Snapshot

Berfungsi untuk menampilkan still image yang diambil dari Take Snapshot.

F : Red, Green, Blue, Alpha Channel (RGB Alpha Channel) Berfungsi untuk menampilkan video dalam channel tertentu.

G : Resolution Menu

Berfungsi untuk menentukan kualitas (resolusi) video untuk ditampilkan pada jendela **Composition** 

H : Region of Interest I : Layer Wireframes

#### **Jendela Timeline**

Jendela Timeline adalah fasilitas yang sangat menentukan dalam mengatur pemunculan setiap footage/clipt atau efek yang ditambahkan. Selain itu digunakan untuk mengatur posisi dari setiap layer footage.

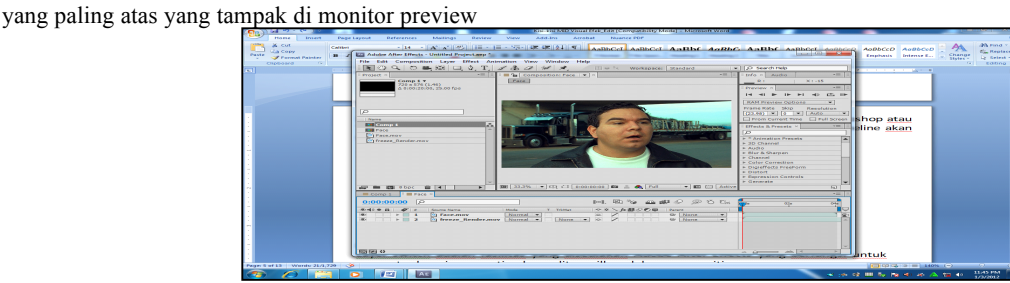

Gambar 4. Jendela Timeline

#### **Layer**

Composition dalam Adobe After Effects umumnya terdiri atas beberapa footage. Setiap footage dalam jendela Timeline dinyatakan sebagai layer. Setiap layer hanya terdiri atas 1 (satu) footage yang dapat berupa Photoshop image, Quick Time movie, file EPS, file audio, dan bahkan composition lain.

Layer footage pada Adobe After Effects bersifat sama dengan layer dalam Adobe Photoshop atau Track Video pada Adobe Premiere. Urutan-urutan (sequensial) layer pada jendela Timeline akan mempengaruhi bagaimana sebuah composition ditampilkan pada jendela composition.

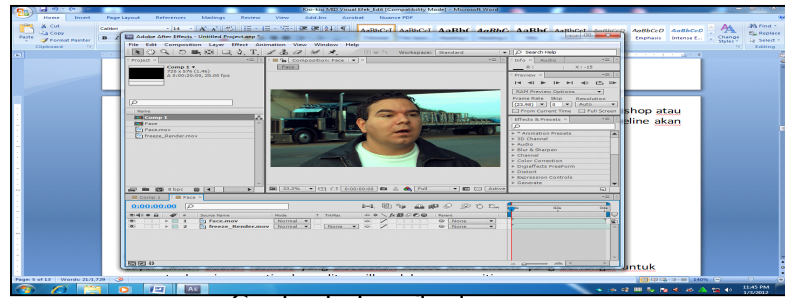

Gamber 5. Tampilan layer

# **Layer Switch**

Layer switch adalah fasilitas yang disediakan Adobe After Effects yang berfungsi untuk mengatur bagaimana setiap layer ditampilkan dalam composition.

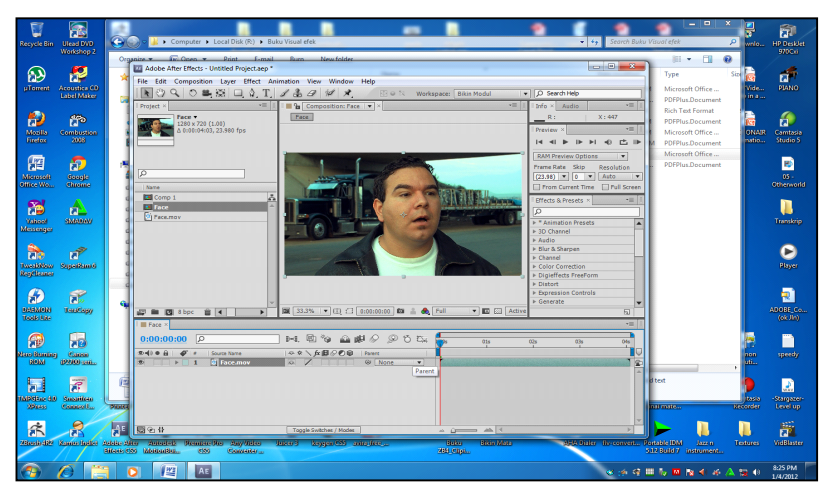

Gambar 6. Tampilan Layer switch

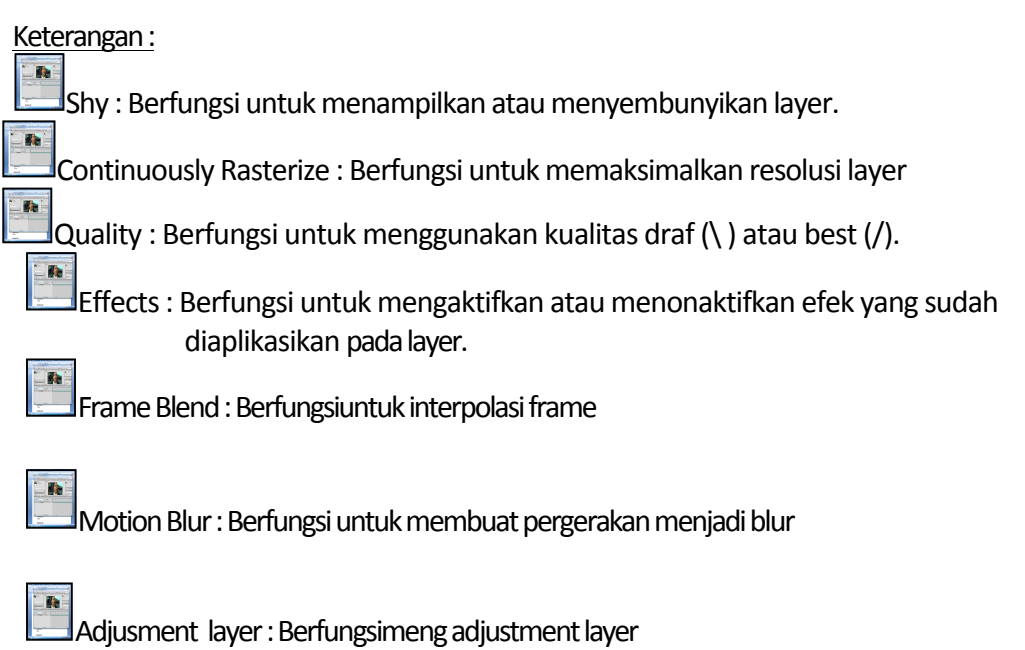

 $|$ 3D layer : Berfungsi untuk menjadikan layer 3D

#### **Membuat komposisi baru:**

Langkah paling dasar dalam menggunakan Adobe After Effects adalah membuat komposisidan menentukan format serta resolusi.

Langkahnya sebagai berikut :

- a) Buka after effects.
- b) File | new project.

c) Pada menu composition | new composition.

d) Tentukan Format serta resolusi, misal format PAL D1/DV Widescreen (1,46)

dengan resolusi 720x576, selanjutnya beri nama compositionnya : latihan01.

e) Tentukan durasinya misal 10 detik (00:00:10:00)

Kotak dialognya seperti pada gambar berikut ini :

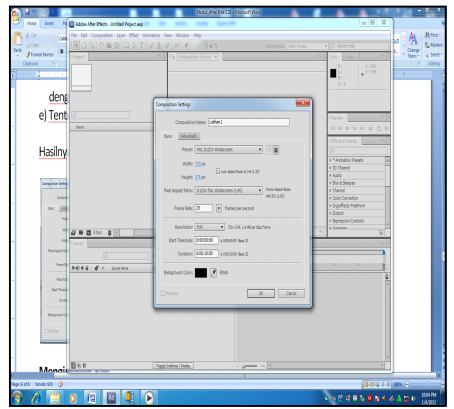

Gambar 7, komposisi seting

#### **Mengimport footage atau Clip**

Langkah berikutnya adalah mengimport clip, memasukkan clip ke dalam timeline, memberi efek dan memainkan komposisi yang telah dibuat.

Langkah-langkahnya sebagai berikut:

- a) Klik kanan di jendela project, pilih import.
- b) Memilih file yang akan digunakan (.avi, .mov, .jpg dan lain-lain).
- c) Memasukan ke dalam timeline.

Hasil tampilannya seperti pada gambar dibawah ini :

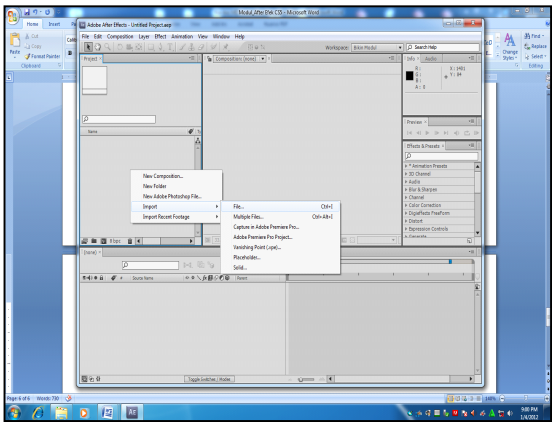

Gambar 8, Pilih Import file

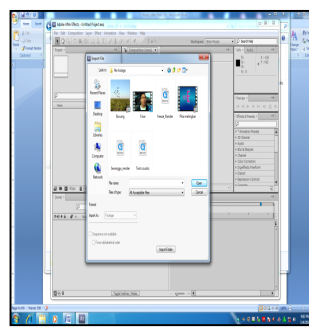

Gambar 9, Pada folder footage pilih file face.mov :

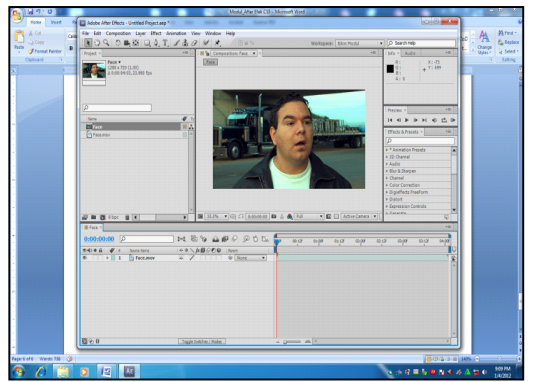

Gambar 10, Memasukan file face.mov kedalam timeline :

d) Jalankan klip yang telah dimasukkan ke dalam timeline dengan jalan menekan tombol spasi pada keyboard. Untuk menghentikkannya tekan tombol keyboard sekali lagi. Selanjutnya simpan hasil pekerjaan dengan nama latihan01.aep

#### **Mengimport beberapa footage atau Clip**

Dalam sebuah komposisi dapat diletakkan clip lebih dari satu baik clip yang sama ataupun berbeda.

Ikuti langkah-langkah berikut ini :

- a. Klik menu File | Import | File, pilih file yang dikehendaki (misal : cloud, girl dan tino fall) kemudian klik open.
- b. Tekan dan tahan tombol Ctrl Keyboard, kemudian pilih cloud, girl dan tino fallbersamaan. Selanjutnya drag ke dalam timeline dan susun klip tersebut dengan urutan girl, tino fall dan cloud.
- c. Klik menu Edit | Deselct All.
- d. Pada jendela timeline, pilih tino fall setelah itu klik dan drag keposisi 03s:03frame.
- e. Jadi klip girl pada posisi 01s sampai 03s:03frame, tino fall pada posisi 03s:03frame sampai 07s:17frame dan cloud pada posisi 01s sampai 10s.

Hasilnya seperti pada gambar dibawah ini :

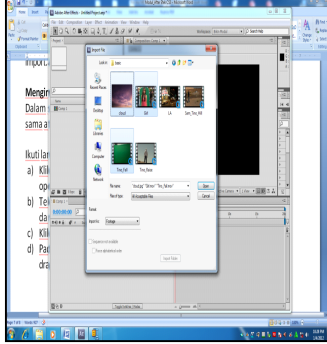

Gambar11, import clip : cloud, girl dan tino\_fall.

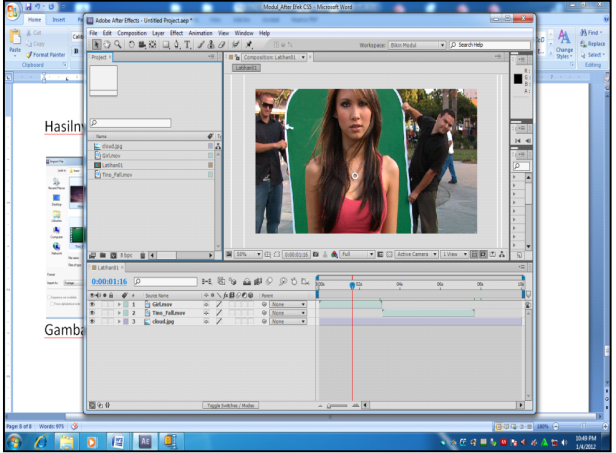

Gambar 12, susunan 3 clip pada timeline

- a. Jalankan klip yang telah tersusun pada timeline dengan cara menekan tombol spasi keybord. Untuk menghentikkannya tekan tombol keyboard sekali lagi.
- b. Simpan hasil pekerjaan dengan nama latihan02.aep

### **Animasi Posisi**

Posisi clip obyek dalam jendela preview dapat diatur dengan jalan memindahkan nya dari satu posisi ke posisi lainnya. Animasi juga dapat dibuat dengan cara merekam pemindahan posisi yang dilakukan. Sebagai contoh meng-animasikan posisi clip girl, dari posisi kiri atas ke kanan bawah jendela previewseperti langkah-langkah berikut :

a) Aktifkan clip girl | buka transform dan arahkan kursor ke icon stop watch disisi kiri position

b) Pastikan posisi current time indicator pada 00s dan tekan icon stop watch (disini mulai merekam posisi awal)

c) Drag current time indicator pada 03s (merekam posisi akhir) dan drag pula clip girl ke kanan bawah.

d) Untuk melihat hasil animasi tekan space bar dan tekan sekali lagi untuk menghentikan.

e) Simpan hasil pekerjaan dengan nama latihan anim posisi.aep

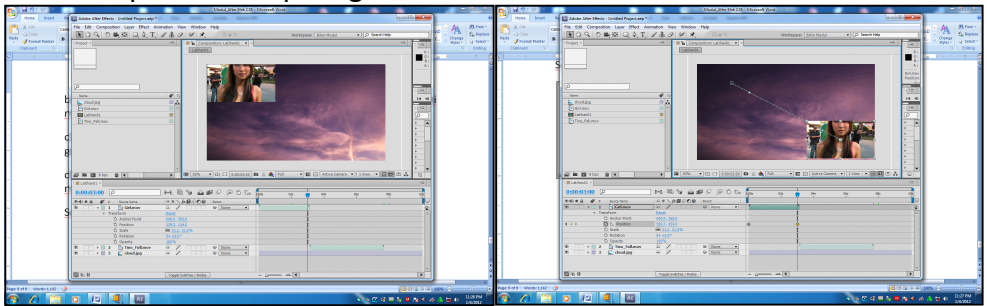

Seperti terlihat pada gambar berikut :

Posisi awal Posisi akhir Gambar 13, animasi posisi

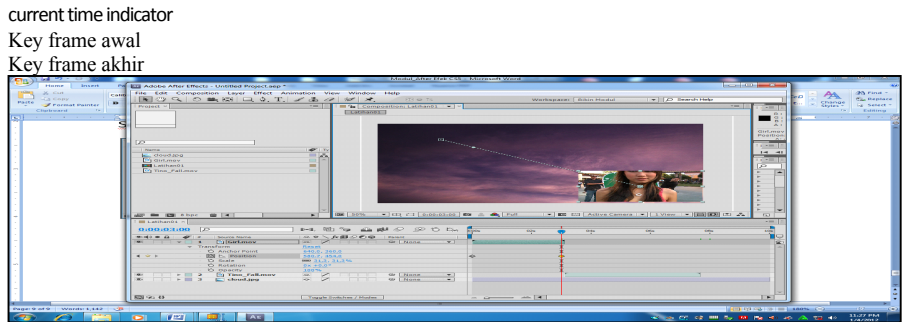

Gambar 14, Keyframe posisi awal dan akhir pada timeline

### **Animasi Rotasi**

Cara membuat animasi rotasi mirip dengan animasi posisi hanya saja tergantung pada anchor point (sumbu) putarnya. Langkah-langkah nya sebagai berikut :

a) Aktifkan clip girl| tekan R untuk membuka transform rotasi.

- b) Tentukan anchor point atau sumbu nya (untuk memindahkan gunakan pen behind tool), pada contoh ini posisi sumbu ditengah.
- c) Tekan stop watch pada posisi 0s (awal)

d) Geser current time indicator pada posisi 03s | ubah angle | sudut pada 360 derajat.

e) Simpan hasil pekerjaan dengan nama latihan anim rotasi.aep

Untuk melihat hasil animasi rotasi tekan space bar dan tekan sekali lagi untuk menghentikan.

ŧ.  $-0.0$ Sebelum di rotasi (awal) Sesudah di rotasi (pada 02:00)

Gambar dibawah menunjukan perputaran pada detik 02:00

Gambar 15, animasi rotasi

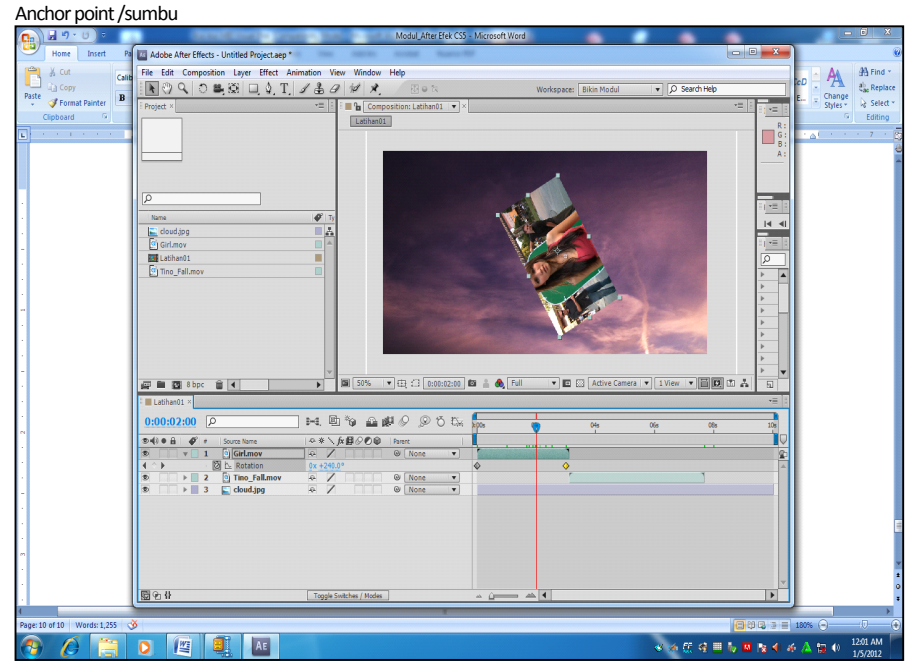

Gambar 16,hasil perputaran dengan sumbu ditengah.

#### **Animasi Skala**

Objek Clip dapat diperbesar dan diperkecil dengan menggunakan Animasi skala.

a) Aktifkan clip girl | tekan S untuk membuka transform skala.

- b) Tentukan anchor point atau sumbu nya, pada contoh ini posisi sumbu ditengah.
- c) Tekan stop watch pada posisi 0s (awal) : skala 31,3 %
- d) Geser current time indicator pada posisi 03s | ubah skala 120%.

Untuk melihat hasil animasi rotasi tekan space bar dan tekan sekali lagi untuk Menghentikan.

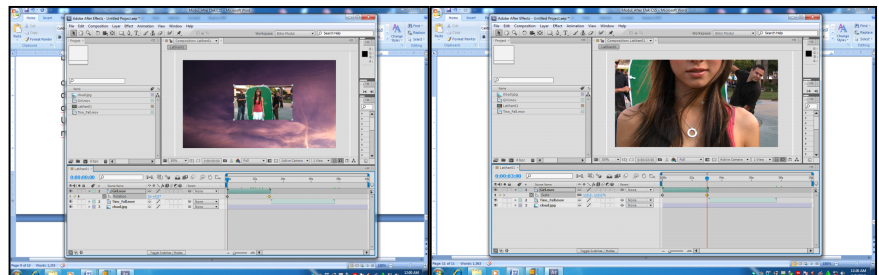

Awal, dengan skala=31,3 % Akhir dengan skala=120% Gambar 17, hasil animasi skala

#### **Animasi kombinasi**

Untuk mengkombinasikan berbagai animasi yang telah dipraktikan diatas, dapat dilakukan animasi kombinasi yaitu animasi posisi, rotasi dan skala digunakan secara bersama-sama dengan menseting keyframe yang dikehendaki.

#### **Membuat Effects**

Selain membuat animasi kita dapat membuat efek pada clip untuk tujuan tertentu, misalkan membuat produksi televise, produksi iklan dan lain-lain. Efek yang sering digunakan antara lain efek blur, ganti warna, glow, chromakey dll.

### **Membuat efek Transisi Block Dissolve dan Card Wipe**

Block dissolve adalah transisi yang dapat menampilkan efek-efek kotak secara acak sebagai bentuk transisi.Langkahnya sebagai berikut :

a). Membuat komposisi baru. Klik menu Composition | New Compostion. Dalam kotak composition setting, ketik Comp 1 pada composition name. kemudian atur setting preset menjadi Pal D1, 720 x 576 dan duration=0:00:10:00, kemudian Klik OK.

b). Klik menu File | Import | File (atau tekan tombol kombinasi Ctrl+I), pilih file yang dikehendaki (misalnya : girl.mov) kemudian klik open.

c). Tekan tombol Ctrl+/, untuk memasukkan clip ke dalam timeline.

d). Klik menu Effect | Transition | block Dissolve.

e). Pada jendela Effect Controls ubahlah nilai Transition=0%, Block

Width=64, Block Height=45 dan Feather=10.

f). Aktifkan tombol stop watch pada baris Transition, kemudian geser time marker ke posisi 02s.

g). Ubahlah nilai Transition kembali menjadi 40%, kemudian geser time

marker ke posisi 04s.

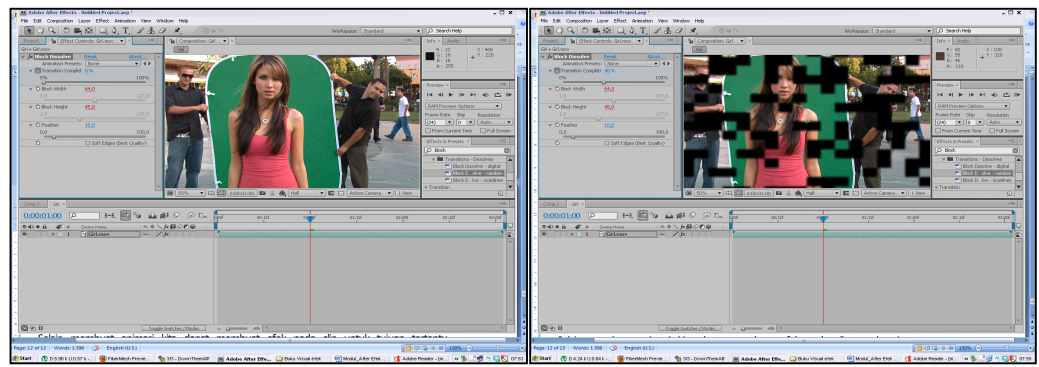

Gambar 18, Hasil transisi block Dissolve

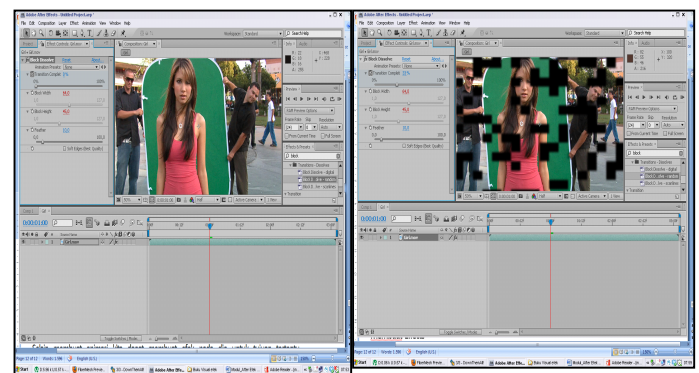

Gambar 19, Hasil seting transisi block Dissolve

h). Tambahkan efek Card wipe. Klik menu Effect | Transition | Card wipe. i). Pada jendela Effect Control, isikan nilai Transition Completion=0% dan Transition Width=50%.

j). Kemudian aktifkan tombol stop watch pada baris Transition Completion. kemudian geser time marker ke posisi 10s.

k). Ubah nilai Transition Completion=50% pada jendela Effect Control.

l). Jalankan clip dengan menekan tombol spasi.

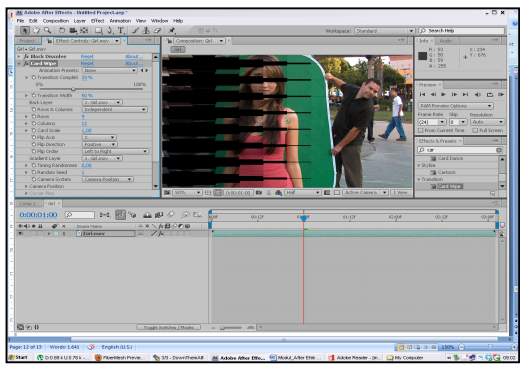

Gambar20, Hasil dari transisi card

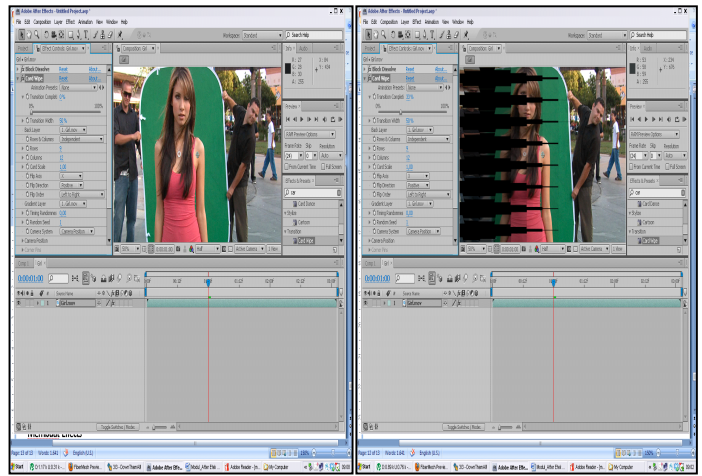

Gambar 21, Hasil seting transisi card wipe

### **Membuat efek Path Text**

Path Text merupakan salah satu efek visual dalam Adobe After Effects yang memiliki fungsi untuk membuat efek teks yang mengikuti bentukkurva atau melingkar.

a). Membuat komposisi baru. Klik menu Composition | New Compostion. Dalam kotak composition setting, ketik Comp 1 pada composition name. kemudian atur setting preset menjadi PAL, 720 x 576 dan duration=0:00:10:00, kemudian Klik OK.

b). Klik menu File | Import | File (atau tekan tombol kombinasi Ctrl+I), pilih file yang dikehendaki (misalnya : girl.mov) kemudian klik open.

- c). Tekan tombol Ctrl+/, untuk memasukkan clip ke dalam timeline.
- d). Klik menu Effect | Text | Path Text

e). Pada kotak dialog Path Text, ketikkan ANIMASI PATH kemudian tekan OK.

f).Pada jendela Effect Controls, di bawah efek Path Text ubah isi combo

Shape Type=Bezier. Kemudian aktifkan kotak cek Composite On Original.

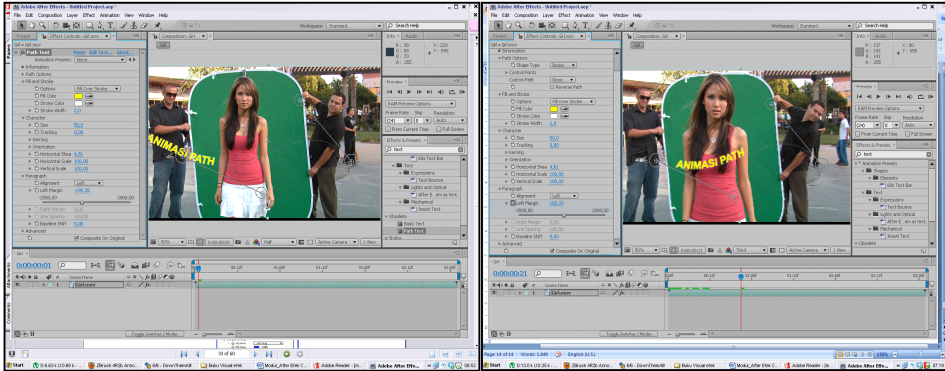

Gambar 22, Hasil efek path text

g). Pada jendela preview, pindahkan titik pusat kurva lingkaran ke arah kiri dan kanan jendela preview.

h). Pada jendela Effect Controls, aktifkan tombol stop watch pada baris Left Margin, kemudian geser time marker ke posisi 10s.

i). Selanjutnya dalam jendela Effect Controls pada posisi Os ubah nilai Left Margin=-560 dan posisi 10s left margin =1100

j). Jalankan clip dengan menekan tombol spasi.

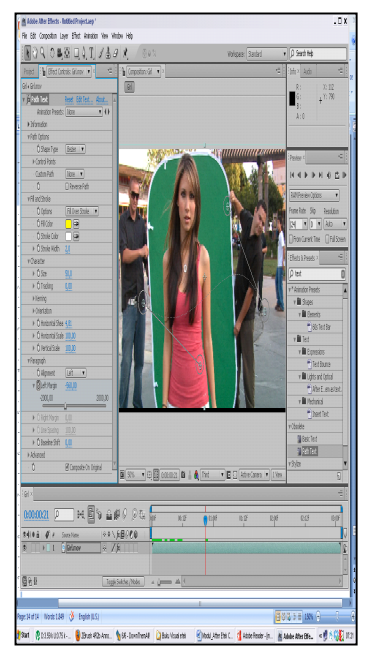

Gambar 23, Mengatur setting awal efek Path Text

# **Membuat efek dengan Vector Paint**

Vector Paint merupakan efek yang memungkinkan melukis secara langsung dalam jendela preview.

a). Membuat komposisi baru. Klik menu Composition | New Compostion. Dalam kotak composition setting, ketik Comp 1 pada composition name. kemudian atur setting preset menjadi PAL, 720 x 576 dan duration=0:00:10:00, kemudian Klik OK.

d). Klik menu File | Import | File (atau tekan tombol kombinasi Ctrl+I), pilih

file yang dikehendaki (misalnya : girl.mov) kemudian klik open.

e). Tekan tombol Ctrl+/, untuk memasukkan clip ke dalam timeline.

- f) Buat solid layer.
- f). Klik menu Effect | Paint | Vector Paint.

g). Pada jendela Effect Controls, ubah isi combo Playback Mode=Animate Strokes, playback Speed=3.

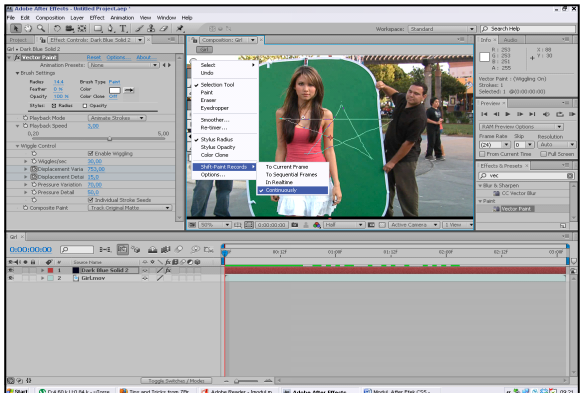

Gambar 24, Sebelum member efek vector paint, harus diset continuously.

h). Pada jendela preview, klik tombol panah bulat kemudian pilih Shift-Paint Record | Continuously.

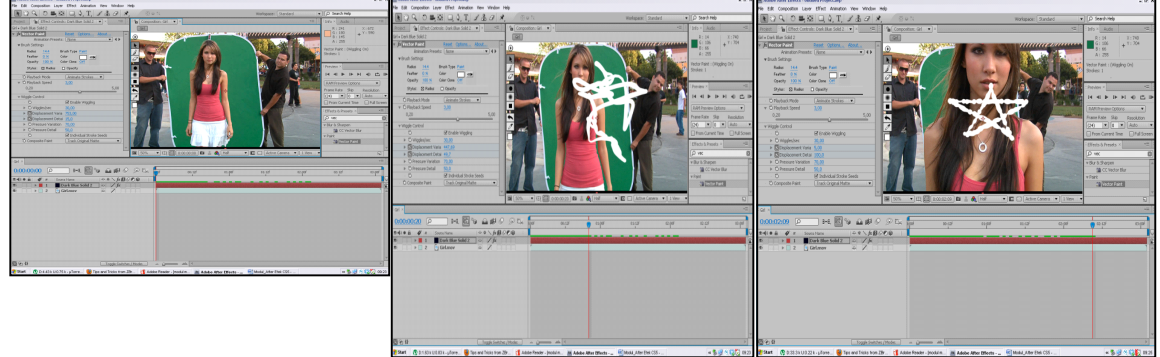

Awal Geser ke 20f Geser ke 02s

Gambar 25, Hasil animasi vector paint setelah digeser 02s

i). Buat garis bulat sisi kanan dengan melukis langsung. Cara melukisnya dengan mengklik dan drag sampai garis lukis selesai dibuat.

j). Selanjutnya mebuat garis melingkar sisi kiri dengan cara yang sama dengan sebelumnya.

k). Kemudian nonaktifkan clip girl.mov dengan mengklik tanda mata pada jendela timeline.

l). Jalankan clip dengan menekan tombol spasi.

### **Membuat efek Lens Flare**

Lens Flare adalah efek penyinaran cahaya dari satu titik sumber. Titik cahaya tersebut dapat dipindah-pindah sehinggan menghasilkan animasi cahaya. a). Membuat komposisi baru. Klik menu Composition | New Compostion. Dalam kotak composition setting, ketik Comp 1 pada composition name. kemudian atur setting preset menjadi PAL, 720 x 576 dan duration=0:00:10:00, kemudian Klik OK.

b). Klik menu File | Import | File (atau tekan tombol kombinasi Ctrl+I), pilih file yang dikehendaki (misalnya : girl.mov) kemudian klik open.

- c). Tekan tombol Ctrl+/, untuk memasukkan clip ke dalam timeline.
- d). Klik menu Effect | Render | Lens Flare.
- e). Pada jendela Effect Controls, ubah nilai Flare Center menjadi 50-300mm zoom

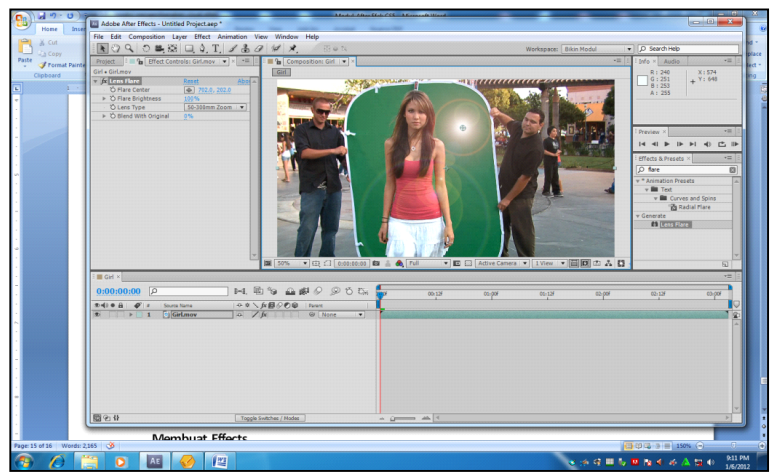

Gambar 26, Mengatur setting awal efek Lens Flare

- f). Aktifkan tombol stop watch pada baris Flare Center, flare center= 702, 202 dan Flare Brightness=100%.
- g). Kemudian geser time marker pada posisi 10f.
- h). Ubah Flare Center=360, 590 dan Flare Brightness=150.
- i). Jalankan clip dengan menekan tombol spasi.

Hasilnya sebagai berikut :

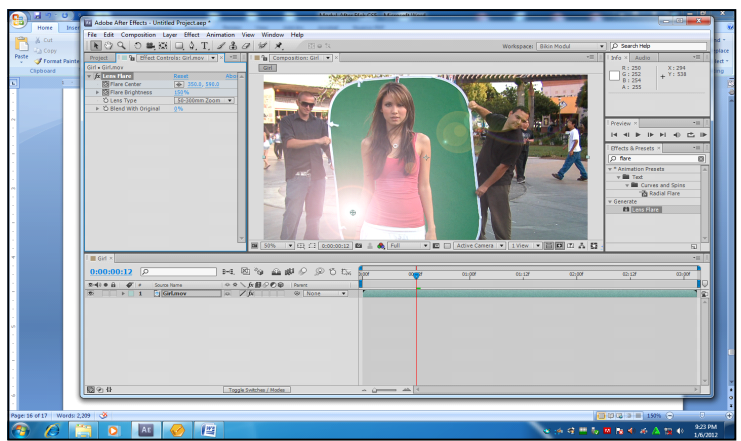

Gambar 27, Mengatur setting akhir efek Lens Flare

# **Membuat efek Advanced Lightning.**

Advanced lightening merupakan salah satu efek untuk membuat pencahayaan, misalnya cahaya petir.

a). Membuat komposisi baru. Klik menu Composition | New Compostion. Dalam kotak composition setting, ketik Comp 1 pada composition name.

kemudian atur setting preset menjadi PAL, 720 x 576 dan duration=0:00:03:00, kemudian Klik OK.

- b). Klik menu File | Import | File (atau tekan tombol kombinasi Ctrl+I), pilih file yang dikehendaki (misalnya : girl.mov) kemudian klik open.
- c). Tekan tombol Ctrl+/, untuk memasukkan clip ke dalam timeline.
- d). Klik menu Effect | Render | Advanced Lightning.

e). Pada jendela controls, ubah nilai start point=300, -36 dan end point=876, 704. kemudian tentukan detail level=5, branch segments=5, dan lainnya.

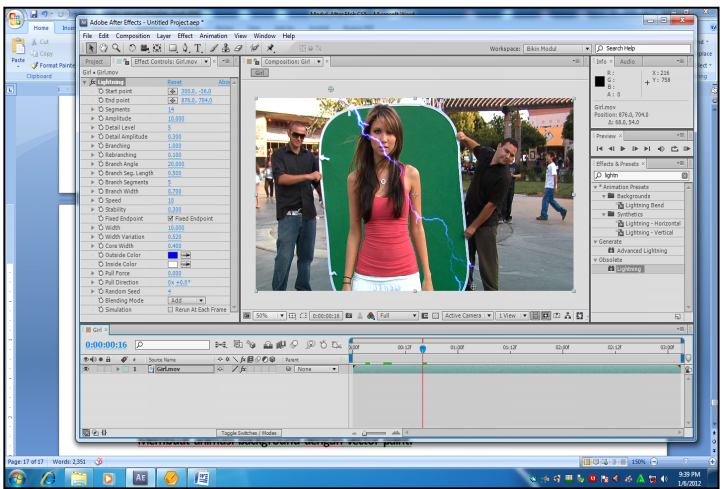

Gambar 28, Mengatur setting pada Advanced Lightning

f). Jalankan clip dengan menekan tombol spasi

### **Animasi text menggunakan browse preset**.

- a). Membuat komposisi baru. Klik menu Composition | New Compostion. Dalam kotak composition setting, ketik Comp 1 pada composition name. kemudian atur setting preset menjadi PAL, 720 x 576 dan duration=0:00:10:00, kemudian Klik OK.
- b). Klik menu File | Import | File (atau tekan tombol kombinasi Ctrl+I), pilih file yang dikehendaki (misalnya : cloud.jpg) kemudian klik open.
- c). Buka menu animation dan pilih animation browse preset.
- d). Pilih text  $|$  pilih animation in.
- e). 2x klik, maka akan terbuka tamplate animasi text
- f). Pilih *centerspiral.ffx*dan 2x klik, maka teks tersebut sudah ter-animasi.
- g). Pada preset ada bermacam-macam efek, cara penggunaannya sama.
- h). Jalankan clip dengan menekan tombol spasi.

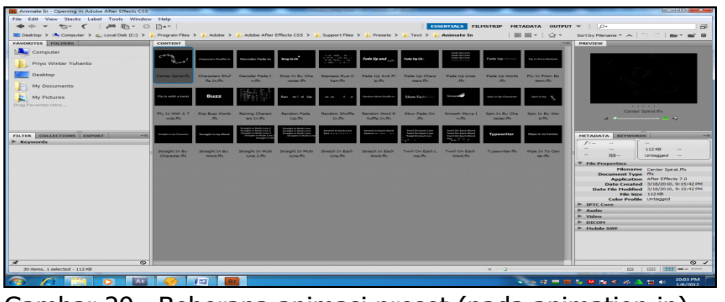

Gambar 29, Beberapa animasi preset (pada animation in)

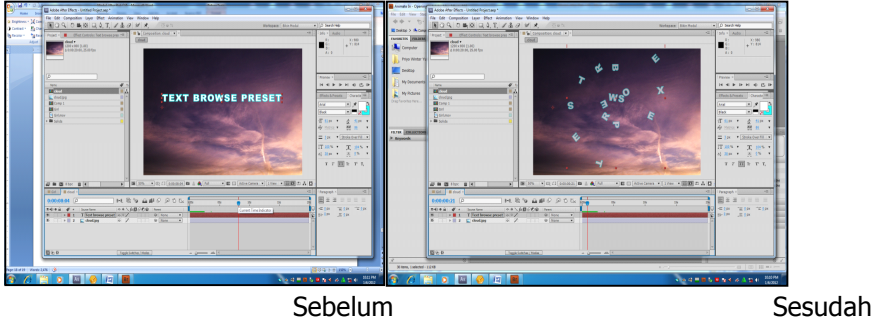

Gambar 30, Hasil dari salah satu preset (center spiral.ffx)

#### **Keying, Masking dan Change to Color (sdh-ganjil)**

- a) Membuat komposisi baru. Klik menu Composition | New Compostion. Dalam kotak composition setting, ketik Comp 1 pada composition name. kemudian atur setting preset menjadi PAL, 720 x 576 dan duration=0:00:03:00, kemudian Klik OK.
- b). Klik menu File | Import | File (atau tekan tombol kombinasi Ctrl+I), pilih file yang dikehendaki (misalnya : cloud.jpg) kemudian klik open.
- c). Klik menu File | Import | File (atau tekan tombol kombinasi Ctrl+I), pilih file yang dikehendaki (misalnya : girl.mov) kemudian klik open.
- d). Pada layer girl.mov, dengan menggunakan pen tool buatlah titik-titik untuk memotong pada pinggiran layar hijau.

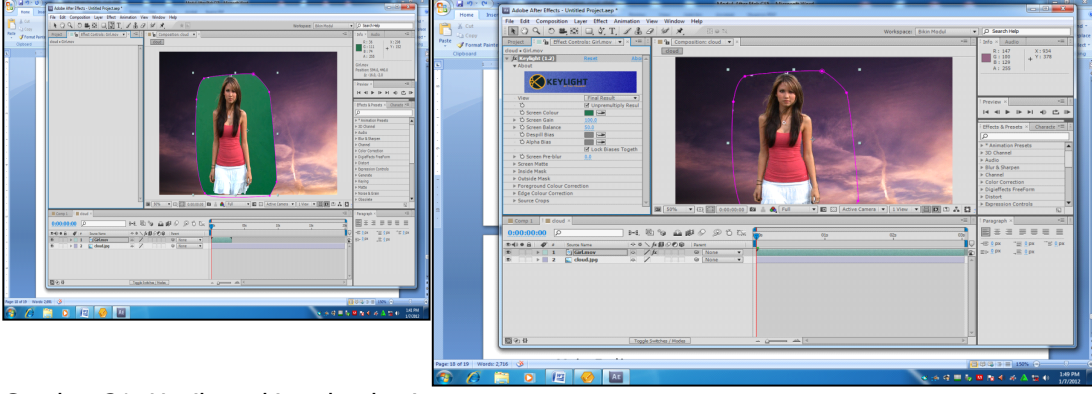

toggle mask and shape path visibility

Gambar 31, Hasil masking dan keying

e). Tambahkan efek | keying | keylight (1.2), pada screen color tekan pipet dan arahkan pada monitor preview yang berwarna hijau.

f). Maka secara automatis warna hijau akan hilang.

g). Untuk menghilagkan garis masking tekan toggle mask and shape path visibility

h). Untuk menjalankan clip tekan spasi.

Selanjutnya untuk mengganti warna kaos (girl), tambahkan efek change to color. Pada effect control, ubahlah color from (putih) ke merah dan to (putih) ke kuning. Maka hasilnya sebagai berikut :

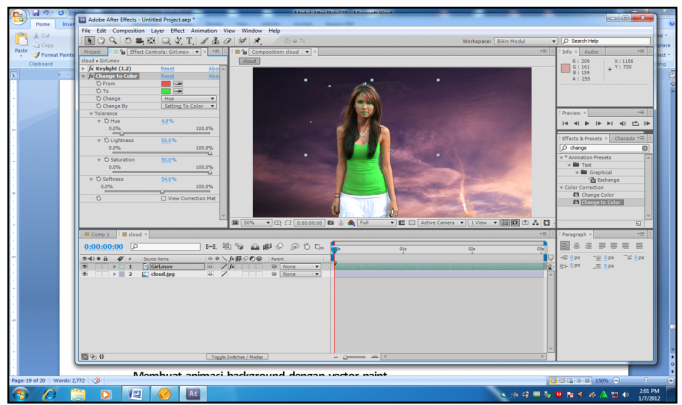

Gambar 32, Hasil change to color, dari merah ke hijau.

Selanjutnya untuk menjalankan clip tekan spasi.

#### **Membuat animasi globe:**

- a) Membuat komposisi baru. Klik menu Composition | New Compostion. Dalam kotak composition setting, ketik Comp 1 pada composition name. kemudian atur setting preset menjadi PAL, 720 x 576 dan duration=0:00:10:00, kemudian Klik OK.
- b). Klik menu File | Import | File (atau tekan tombol kombinasi Ctrl+I), pilih file yang dikehendaki (misalnya : cloud.jpg) kemudian klik open.
- c). Klik menu File | Import | File (atau tekan tombol kombinasi Ctrl+I), pilih file yang dikehendaki (misalnya : peta\_dunia.jpg) kemudian klik open.
- d). Tambahkan efek cc sphere atur radiusnya=120.

e). Animasikan globe dengan menekan stop watch padarotation y, pada 00s dan geser

ke 05sdan ubahlah sudutnya menjadi 360 derajat.

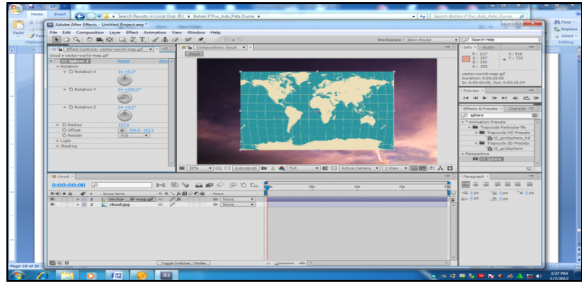

Gambar 33, peta\_dunia sebelum diberi efek cc\_sphere

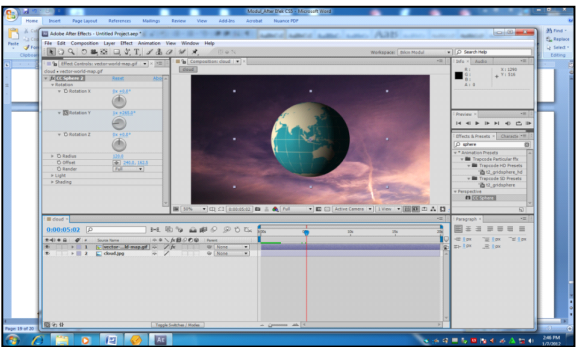

Gambar 34, animasi globe.

f). Untuk menjalankan tekan spasi.

# **Menggunakan efek Kamera 3D:**

Berfungsi mempermudah menggunakan kamera di dalam menentukan dan mengubah titik pandang objek 3D.

a). Membuat komposisi baru. Klik menu Composition | New Compostion. Dalam kotak composition setting, ketik Comp 1 pada composition name. kemudian atur setting preset menjadi PAL720 x 576 dan tentukan duration=0:00:10:00, kemudian Klik OK.

d). Klik menu File | Import | File (atau tekan tombol kombinasi Ctrl+I), pilih file yang dikehendaki (misalnya : Video1.mov) kemudian klik open.

e). Tekan tombol Ctrl+I, untuk memasukkan clip ke dalam timeline.

f). Aktifkan modus 3D layer video1.mov dengan mengklik pada kubus seperti di bawah ini.

g) Tambahkan Kamera (layer | new | Camera)

#### Modus 3D Orbit Camera

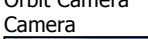

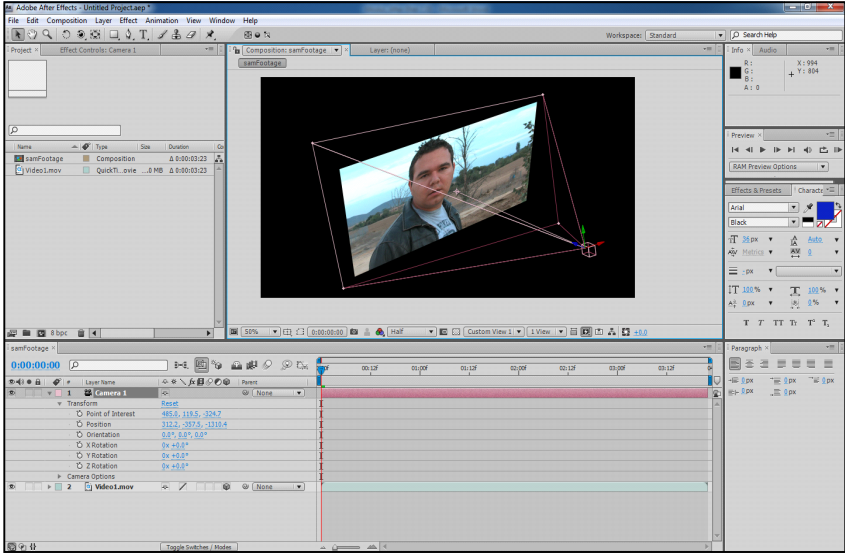

Gambar 35, Mengaktifkan modus 3D pada clip layer video1.mov

- h). Ubah setting Preset=35mm, kemudian pilih OK.
- i). Dengan menngunakan orbit Camera atau unified camera maka efek kamera dengan sudutpandang secara 3D (sumbu x,y,z) akan terlihat.

j). Untuk Merekam gerakan kamera,tekan stopwatch pada point of interest maupun

position dan ubahlah sudut pandangnya, lakukan beberapa perubahan.

k). Selanjutnya untuk menjalankan hasil rekaman tersebut tekan spacebar.

#### **Membuat Animasi Tulisan dengan pensil:** (sdh-ganjil)

a). Membuat komposisi baru. Klik menu Composition | New Compostion.

Dalam kotak composition setting, ketik anim pensil pada composition name.

kemudian atur setting preset menjadi Pal 720 x 576 dan tentukan duration=0:00:10:00, 

kemudian Klik OK

- b). Buatlah layer solid baru.
- c). Kemudian dengan menggunakan pentool buatlah sket tulisan (mis: "adobe")
- d). Tambahkan efeks 3D stroke.
- e). Atur ketebalan tulisannya dan juga warnanya.
- f). Buatlah layer solid baru lagi untuk background (BG), beri efek gradasi dengan menggunakan efek ramp dan atur warna gradasinya (seperti pada gambar 36 dibawah ini).

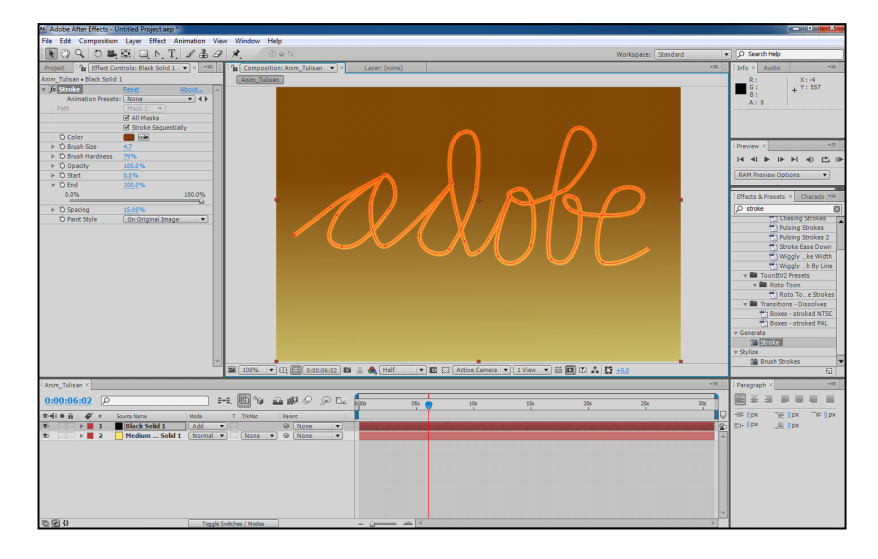

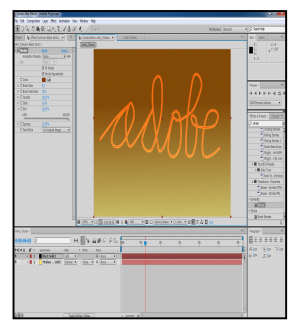

Gambar 36, seting awal animasi tulisan

- g). Animasikan tulisan adobe tersebut melalui efek stroke yaitu pilih salah satu start atau end (misal : melalui end) selanjutnya aktifkan all sequence.
- h). KemudianImport gambar pensil dan masukan pada timeline (letakan pada posisi layer bagianpaling atas).
- i). Ubah sumbu(anchor point) pada pensil ke bagian ujung pensil.
- j). Buka transform posisition pada layer pensil dan copy and paste mask1 dan mask2 dan aturkeyframenya agar match(untuk menggeser keyframe gunakan tombol alt).
- k). Untuk melihat hasil tekan space bar (lihat gambar 37).

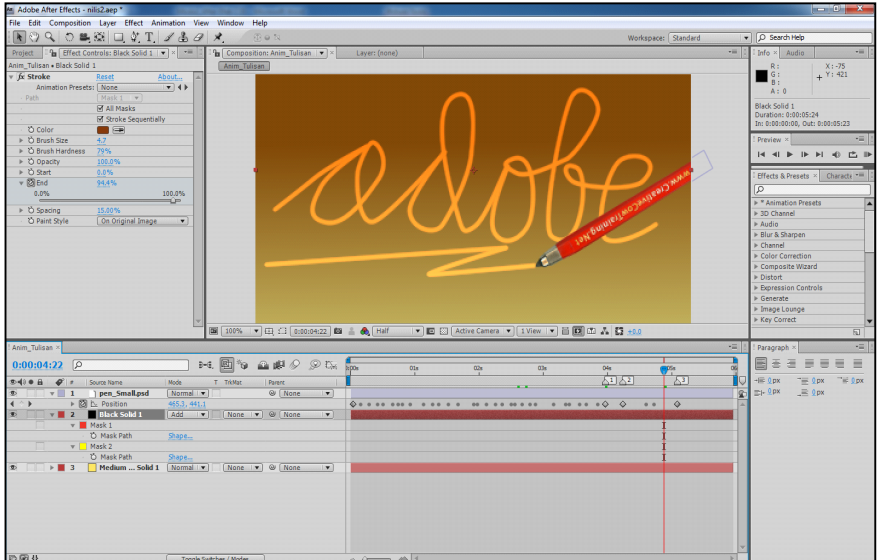

Gambar 37, hasil animasi tulisan pensil

Menambah Particle system II :

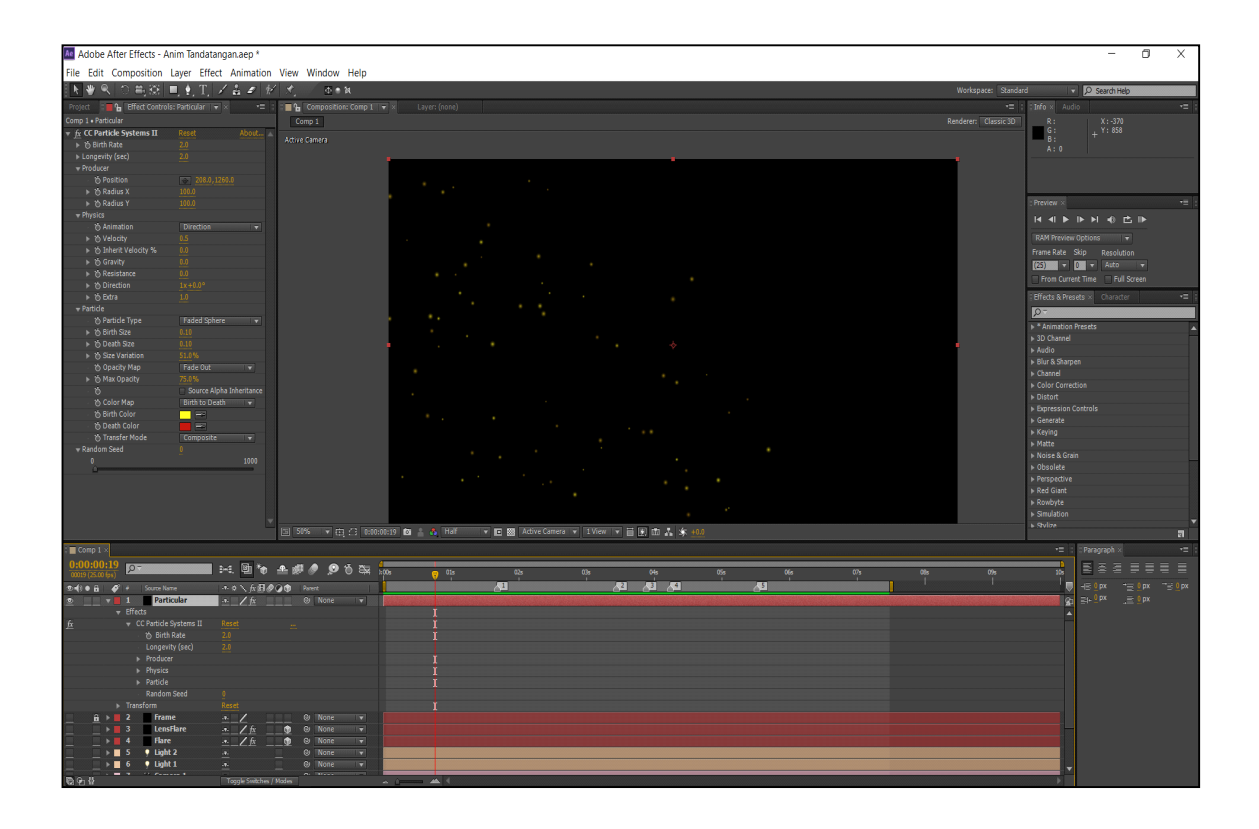

#### **Menggunakan effects 3D shatter**

Langkah2 3D space:

- 1. Membuat komposisi baru. Klik menu Composition | New Compostion. Dalam kotak composition setting, ketik anim\_pensil pada composition name. kemudian atur setting preset menjadi Pal 720 x 576 dan tentukan duration=0:00:10:00, kemudian Klik OK. Selanjutnya membuat Ruangan 3D > create layer new solid sebanyak 5 layer yaitu : tembok kanan, kiri, tengah, lantai dan atap dan aktifkan 3D (gambar kubus) dibagian samping kanan layer.
- 2. Membuat Lantai pijakan untuk diputar (terdiri dari 4 lingkaran) yang diletakkan sedikit diatas lantai.
- 3. Tambahkan Kamera untuk melihat ruang 3D nya (melihat dengan orbit kamera)
- 4. Membuat null object  $3D$ , rotate sb  $Y = 2x$
- 5. Tempatkan object 3D masing2 di lantai dasar (balet, cewek telpon, basket dan main

 biola)

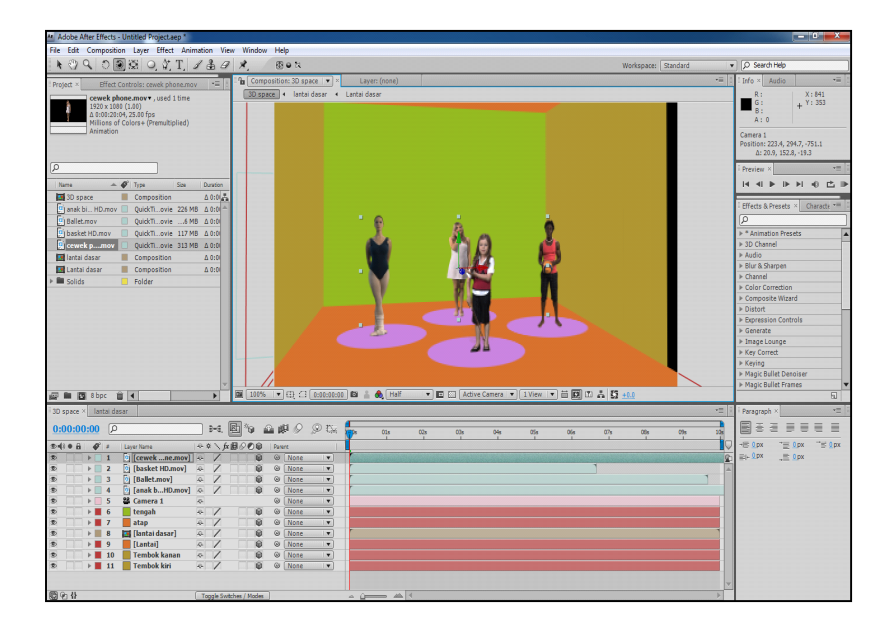

Gambar 38, menempatkan objek pada bidang 3D

- 6. Hubungkan (parent) lantai dasar dan object-object ke null
- 7. Atur arah pandangan object selalu menghadap kamera: yaitu aktifkan semua object klik kanan

transform/auto orient/ orient toward camera

- 8. Tambahkan lighting dan keluarkan bayangannya yaitu material option/cast shadow=on
- 9. Tambahkan effect shatter pada masing-masing objek dan atur waktu pecahnya bergantian pada masing-masing Objek.
- 10. Seting untuk shatter: view=rendered, shape/pattern=glass,repetition =20/00 (untuk mengatur banyaknya pecahan), force1/radius (di animasikan dari 0 s.d.0,4)
- 11. Lakukan langkah 10 untuk masing2 objek dengan mengatur waktu pecahnya bergantian.

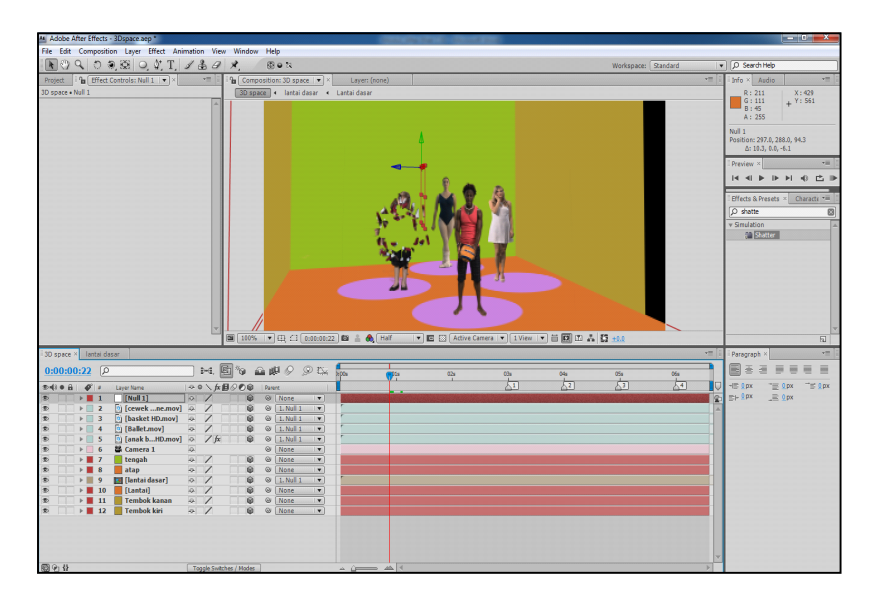

Gambar 39, menseting force1/radius untuk memecahkan onjek main biola

- 12. Animasikan kameranya melalui transform/ point of interes dan posisi.
- 13. Untuk melihat hasil tekan space bar.

#### **Membuat animasi background dengan vector paint.**

Pertama kita buat composisi dengan nama "Garis Tebal" : Pada menu layer/create Solid Layer/tambahkan efek Vector Paint/buat garis sebanyak 5. Lakukan seting : aktifkan PlayBack Mode=all strokes dan Radius =  $5$ Kemudian lakukan Seting pada wiggle control:

1. wiggle/sec  $=0.5$ 

- 2. Displace  $Var = 500$
- 3. Displace  $Det = 7$
- 4. Press  $Var = 0$
- 5. Press  $Det = 0$
- 6. Composite Paint= in original

Selanjutnya masuk komposisi, lakukan seting pada vector light/select=all dan opacity= 60. Kemudian lakukan duplicate pada composisi diatas dan ganti namanya menjadi "garis\_tipis". Selanjutnya ubahlah komposisi"garis\_tipis" dengan setingkomposisi : vector light/select=all, opacity = 100, Radius = 2.2 dan juga lakukan seting pada wiggle control yaitu:

- 1. wiggle/sec  $=0.5$
- 2. Displace  $Var = 500$
- 3. Displace  $Det = 15$
- 4. Press  $Var = 70$
- 5. Press  $Det = 15$

6. Composite Paint= only

Selanjutnya aktifkan keduanya komposisi tersebut yaitu padamenu layer/Pre Composition dan beri nama "Paint Stroke".

Kemudian lakukan playback, hasilnya seperti pada gambar 40.

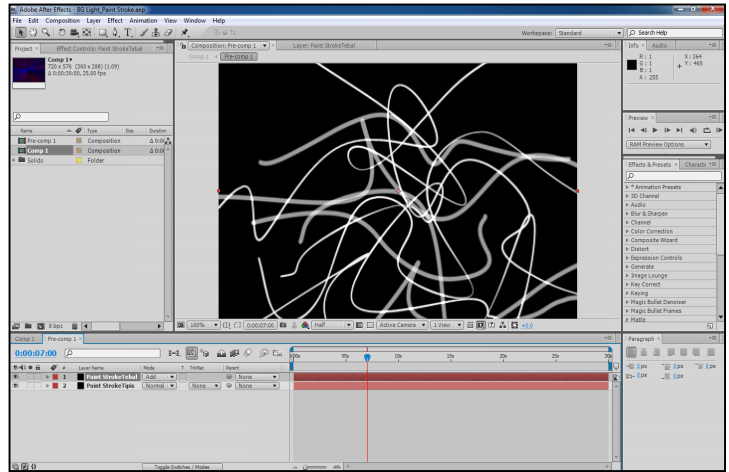

Gambar 40, membuat garis tebal dan tipis

Selanjutnya, tambahkan effects CC Radial Fast Blur, Amount =100 dan

tambahkan efect/colorama(untuk member warna)/output cycle=ramp blue.

Lakukan duplicate/yang bagian bawah/2x klik/5 detik/{(potong 5 dtk)/pada layer bag atas ubahlah tranf. mode=softlight.

Lakukan duplicate lagi pada Paint Stroke.

Pada layer bag atas/Paint Stroke / tranf. mode=linier dodge / selanjutnya ubahlah warnanya menjadi merah/2x klik/potong pd detik 1 ({) / precomp / dan aktifkan move all atrib / tambahkan mask lingkaran / feather=300 / tranf. Mode = linier dodge

Selanjutnya lakukan Render pada BG light tersebut.

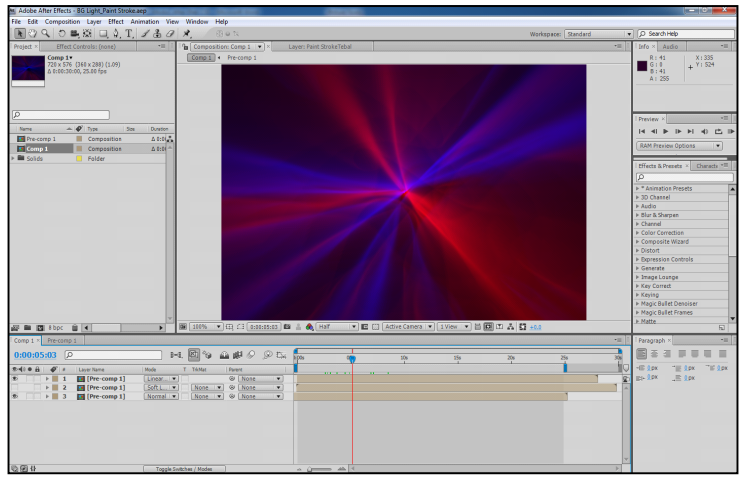

Gambar 40a, hasil efek vector paint setelah diberi warna

Kemudian kita akan menggabungkan BG light dengan tetesan air: import/tetesan air dan BG light / letakan pd timeline / Tetes air (layer bag atas) dan BG Light (layer bag bawah) / distort / displacement map / seting displacement layer=tetes air / use for hor. displacement=luminance / max hor. displacement=20 / use for ver. displacement luminance/ max ver. displacement=20, selanjutnya yang tetes air, tranf. mode=color dodge / Kemudian buatlah Text (3D) -> displacement map  $/$ -> disp map layer = tetesan air

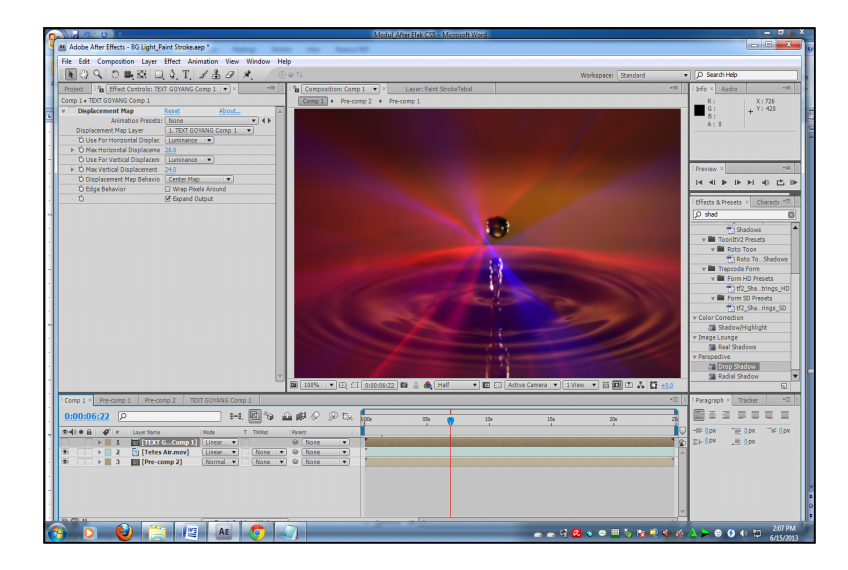

Gambar 40b, hasil efek vector paint setelah digabung dg tetes air

### **Menggunakan plugIn trapcode soundkeys :**

- a). Membuat komposisi baru. Klik menu Composition | New Compostion. Dalam kotak composition setting, ketik Comp 1 pada composition name. kemudian atur setting preset menjadi Pal 720 x 576 dan tentukan duration=0:00:10:00, kemudian Klik OK
- b). Import audio (mis: Fourplay 3rd Degree.mp3 dan letakan pada timeline.
- c). Membuat solid layer baru dengan nama Soundkey
- d). Beri efek/ trapcode soundkeys
- e). Kemudian lakukan seting : audio layer= Fourplay 3rd Degree.mp3/ falloff time(sec)=exponential/applay, maka akan didapatkan grafik exponensial seperti pada gambar dibawah.
- f). Atur rangenya untuk output1 (mis: daerah warna orange)

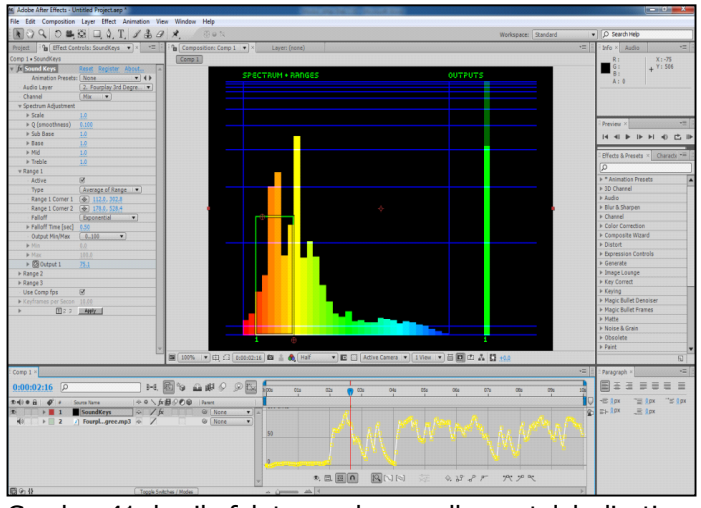

Gambar 41, hasil efek trapcode soundkey setelah diseting

- g). Selanjutnya kita import gambar speaker yang akan kita animasikan berdasarkan scalenya dengan menghubungkan (parent) ke output1 dari soundkeys tersebut.
- h). Dengan menekan alt+klik pada scale, maka akan keluar expression yang dapat langsung dihubungkan dengan output1.
- i). Untuk melihat hasilnya tekan spacebar.
- j). Begitu seterusnya kita bisa menganimasikan opacity, position, rotation dll. Expression hasil parenting dengan output1

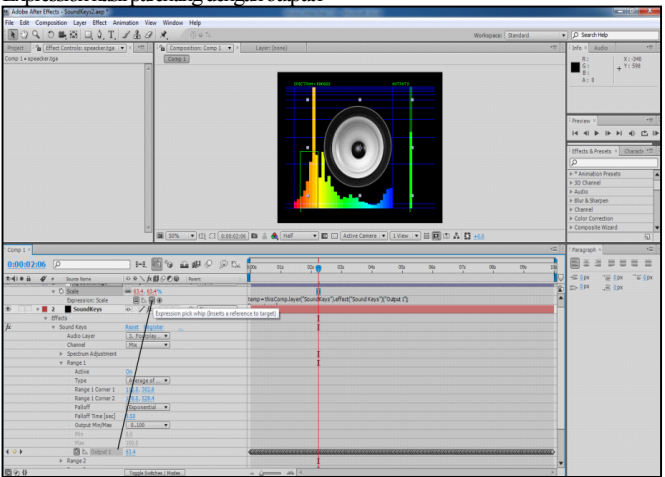

Gambar 42, hasil scale setelah di parent dengan output1

### Latihan:

#### **A. Langkah2 Form audio:**

- 1. Solid Layer BG/ramp/hitam dan biru tua
- 2. Solid layer/ Form/ Base form: size x=6500, y=800, z=500, particle in x=6500, y=5, z=5
- 3. Particle/opacity=75
- 4. Quick map / color map / map opac + color over = radial
- 5. Audio reac/audio layer=musik Reactor1, Freq=100, Strength=100, map to = disperse Reactor2, Freq=1000, strength=125, map to = Fractal
- 6. Disperse and Twist, disperse=10, twist=3
- 7. Fractal Field/Displacement mode = xyz individual / Flow evolution =  $0$
- 8. Pada form beri efek glow
- 9. Buat camera/ animasikan posisi dan point of interest atau buat null/3D/animasikan dan camera parent ke null.
- 10. Kaleidospace : Horizontal / mirror Everything
- 11. Tambahkan Camera/ DOF/blur level = 175; ke form/render = full render + DOF square
- 12. Untuk fade in and out audio/fade out : level audio=-48db

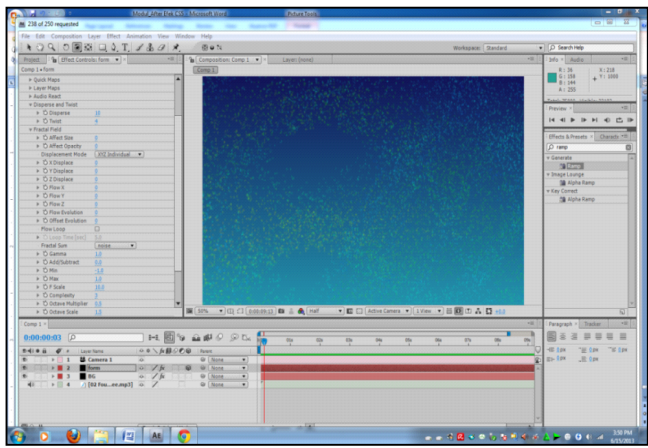

Gambar 58, hasil form ketika di beri audio (audio react)

#### Latihan :

## **B. Langkah2 Form video:**

- 1. import video/colorama/grey
- 2. Solid Layer/form/ Base form: size  $x=600$ ,  $y=300$ ,  $z=10$ particle in  $x=150$ ,  $y=75$ ,  $z=5$
- 3. layer map/color & alpha/layer = nama video, functional = lightness to A map over=xy; displacement/ functional=individual xyz, map over=xy,strength=dibesarkan layer for z=video tersebut; strength=150 (unt mengatur penyebaran particle dalam hal ini tetap=defaultnya)
- 4. Particle/particle type=glow sphere, sphere feather=0, size=2; tranfer mode=add
- 5. Quick map/color map/map opac+color over=z, size/layer=video, map over=xy
- 6. Fractal Field/flow y=100
- 7. Tambahkan Camera
- 8. Tambahkan null/3D/parent kan dg camera
- 9. adjusment layer/ effect glow dan atur glownya.

### **C. Langkah2 Form untuk OBJ file:**

- 1. Letakan obj file ke timeline
- 2. Buat solid layer/effects/ trapcode form/
- 3. Masuk Base form/base form =  $obj$  model
- 4. Masuk obj setting/obj model = nama.obj/ matikan mata layer nama.obj
- 5. Masuk ke Base form/size x,y dan  $z = 1000, 1000, 1000$
- 6. Tambahkan Camera
- 7. experiment masuk ke fractal field/disperse diperbesar/dll ke spherical field/ scale x,y,z di perbesar/ dll

#### **Motion Tracking dan stabillize motion (sdh ganjil)**

#### **A. Langkah2 Stabilize Motion :**

Stabilize motion digunakan untuk menghilangkan/menstabilkan video yang goyang akibat dari pengambilan gambar yang tidak stabil.

1. Membuat komposisi baru. Klik menu Composition | New Compostion.

Dalam kotak composition setting, ketik Comp 1 pada composition name.

kemudian atur setting preset menjadi Pal 720 x 576 dan tentukan duration=0:00:10:00, 

 kemudian Klik OK

- 2. Import video "Shake.mov"
- 3. Letakan video tersebut pada timeline.
- 4. Munculkan Tracker Control dr menu windows
- 5. Pilih Stabilize Motion/dan aktifkan position dan rotation untuk menampilkan dua Trackpoint selanjutnya carilah referensi (yang ada bagian terang dan gelap) di sisi kiri dan kanan video "shake.mov"
- 6. Lakukan analisa forward dengan menekan segitiga kecil dibagian kanan bawah.
- 7. Selanjutnya lakukan apply/ pilih x dan y/ dan untuk melihat hasil tekan space bar maka video tersebut sudah tidak goyang, tetapi video tersebut ada bagian hitam di pinggiranya, untuk menghilangkan frame pinggiran yang hitam lakukan pembesaran atau scale 110%, maka bagian yang hitam akan tersembunyi.
- 8. Untuk melihat hasil tekan space bar.

dua track point

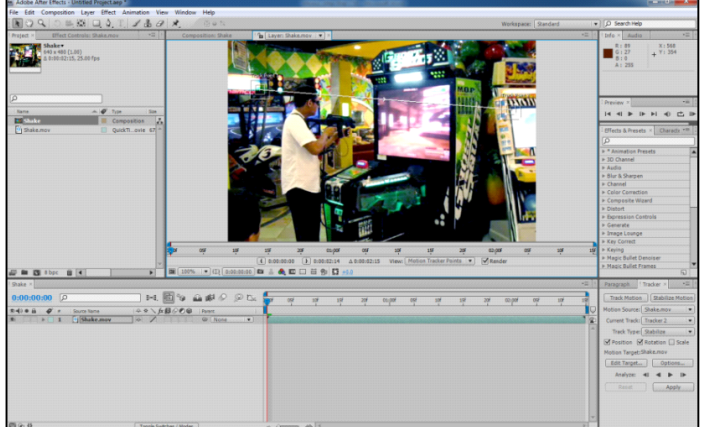

Gambar 43, sebelum di stabilize motion

Pinggiran hitam

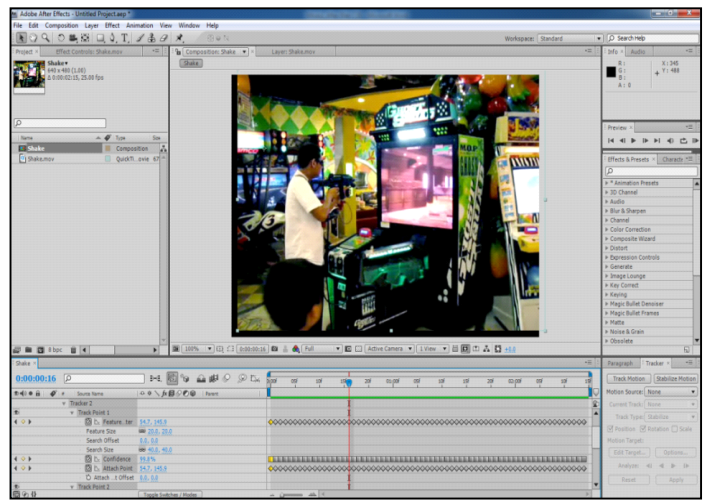

Gambar 44, setelah di stabilize motion Latihan 1:

### **B.** Langkah2 Perpective coner pin:

- 1. Membuat komposisi baru. Klik menu Composition | New Compostion. Dalam kotak composition setting, ketik Comp 1 pada composition name. kemudian atur setting preset menjadi Pal 720 x 576 dan tentukan duration=0:00:10:00, kemudian Klik OK
- 2. Import video "Shake/mov" dan video "air.mov".
- 3. Aktifkan video "Shake/mov" kemudian tekan tombol Track Motion/ Pada track type pilih Perspective corner pin.
- 4. Selanjutnya atur track Pointnya (ada 4 track point).
- 5. Posisikan 4 trackpoint tersebut pada gambar monitor (ke bagian pojok gambar Monitor)
- 6. Selanjutnya lakukan analisa forward (segitiga kecil) pada bagian kanan bawah.
- 7. Tekan Edit Target/ pilih video "air.mov" yang akan di tempelkan pada monitor.
- 8. Tekan apply, maka video" air.mov" akan mengganti gambar monitor tersebut.

#### Latihan2:

#### **C. Langkah2 membuat text animasi yang mengikuti gerakan orang**:

- 1. Membuat komposisi baru. Klik menu Composition | New Compostion. Dalam kotak composition setting, ketik Comp 1 pada composition name. kemudian atur setting preset menjadi Pal 720 x 576 dan tentukan duration=0:00:10:00, kemudian Klik OK
- 2. Import video "Shake.mov"
- 3. Buat Laver Null Object
- 4. Tekan Tract Motion/ posisikan tract point pd telinga anak (pd video "Shake.mov")
- 5. Lakukan analisamulai detik satu dg menggunakan analisa forward dan untuk detik sebelumnya (nol s.d detik satu)lakukan dg analisa manual (per frame).
- 6. Tekan Edit target dan pilih null selanjutnya tekan apply kemudian pilih x dan y.
- 7. Buat layer solid sebagai BG (background)/ pilih warna hijau dan ubahlah opacity =60/

Lakukan pemotongan BG, dg pen tool untuk membentuk pola BG yang diinginkan.

- 8. Buat teks "wow keren ..." dan tempatkan pd pola BG tersebut.
- 9. Hubungkan BG maupun Teks dengan null.
- 10. Untuk melihat hasil tekan spacebar.

#### **Membuat atau mengganti wajah orang lain.**

Langkah2 nya :

- 1. Membuat komposisi baru. Klik menu Composition | New Compostion. Dalam kotak composition setting, ketik Comp 1 pada composition name. kemudian atur setting preset menjadi Pal 720 x 576 dan tentukan duration=0:00:10:00, kemudian Klik OK
- 2. Import video "trailer.mov" dan "mimic.mov"
- 3. Letakan pada timeline, dengan posisi layer "mimic.mov" terletak diatas.
- 4. Buatlah null object
- 5. Selanjutnya "mimic.mov" di off sementara dan aktifkan trailer dan kemudian tekan track motiondan aktifkan rotation (maka ada 2 trackpoint)
- 6. Kemudian kedua track point tersebut tempatkan pada kedua mata, selanjutnya lakukan analisa forward dan tekan edit target serta pilih=null, selanjutnya tekan apply serta pilih x dan y

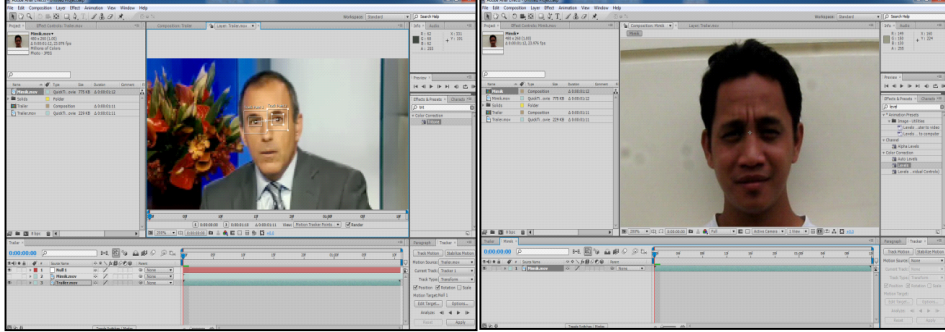

Gambar 45, proses tracking dan video "mimic.mov" untuk pengganti wajah

- 7. Selanjutnya aktifkan "mimic.mov" dan potong dengan pen tool sesuai bentuk muka yang akan digantikan, jika perlu lakukan scale ataupun rotate dan atur mask feather=15 dan exp=-1.
- 8. Kemudian hubungkan (parent) langkah 6 ke null.
- 9. Untuk menyamakan warna muka pada video "mimic.mov" dengan video "trailer.mov" tambahkan pada mimik effect level, dengan mengatur seting gamma rgb=2, gamma  $r=1.35$ , gamma  $g=1.1$  dan gamma b=0.85.

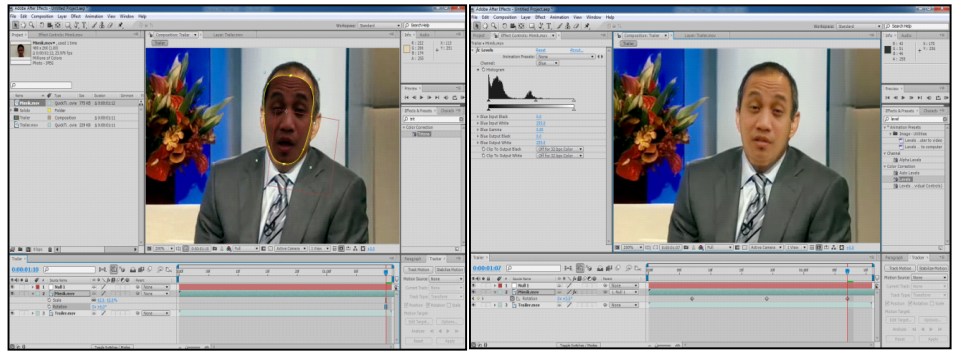

Gambar 46, setelah disamakan warna mukanya. 10. Untuk melihat hasil tekan space bar pada keyboard.

# **Membuat animasi Sekelompok Burung Terbang.** (sdh-ganjil)

Langkah2nya :

- 1. Membuat komposisi baru. Klik menu Composition | New Compostion. Dalam kotak composition setting, ketik Comp 1 pada composition name. kemudian atur setting preset menjadi Pal 720 x 576 dan tentukan duration=0:00:10:00, kemudian Klik OK
- 2. Selanjutnya Import gambar Body dan Sayap.
- 3. aktifkan sayap, dan pindahkan anchor point ke pangkal sayap, dan tekanlayer 3D

(tekan gambar kubus).

4. Lakukan animasi pada sayap (melalui xRotation), yaitu pada frame 0=45 derajat;

frame  $4=135$ ; frame  $9=45$ .

5. Pada xRotation, tekan alt+ klik, selanjutnya pilih property dan pilih lagi Loopout dan

isikan exp.nya : Loopout(type="cycle").

- 6. Lakukan duplicate pada sayap dan ganti namanya mjd "sayapKanan" dan "sayapKiri"
- 7. Ubahlah sudut padalangkah 5 sayap kanan menjadi negatif (-45;-135;-45)
- 8. aktifkan motion blur pada sayap kanan dan kiri agar menjadi realistik.
- 9. Sayap dan badan dijadikan satu kesatuan dg melakukan precompose.

| M. Afobe After Effects - Untitled Project.sep *.                                  |                                                                                               |                                                                                                    |                | $-0.1 - 1$                                |
|-----------------------------------------------------------------------------------|-----------------------------------------------------------------------------------------------|----------------------------------------------------------------------------------------------------|----------------|-------------------------------------------|
| File Edit Composition Laver Effect Animation View Window Help                     |                                                                                               |                                                                                                    |                |                                           |
| $\Box Q Q Q Q B Q Q Q T Q Q H$                                                    | 田中国                                                                                           | Workspace:   Standard                                                                              |                | . O fearth reta                           |
| Present v 1111 Effect Controls: Seven Kenan<br>$\overline{1}$                     | Composition Comp 1 [ . Layer (none)                                                           |                                                                                                    | $\overline{a}$ | Ma > Madia<br><b>HALL</b>                 |
| Weg/Bed. Art.ai*, used 2 times<br>179 x 285 (1.00)                                | Geme1                                                                                         |                                                                                                    |                | R<br>$-31138$<br>$+ 11.535$<br><b>Gil</b> |
|                                                                                   |                                                                                               |                                                                                                    |                |                                           |
| Millions of Colors+ (Straight)                                                    |                                                                                               |                                                                                                    |                | A: 2                                      |
|                                                                                   |                                                                                               |                                                                                                    |                |                                           |
|                                                                                   |                                                                                               |                                                                                                    |                |                                           |
| 6                                                                                 |                                                                                               |                                                                                                    |                | Preview ><br>$-10$                        |
| $A$ $B$ Type<br>$n -$<br><b>Norwal</b>                                            |                                                                                               |                                                                                                    |                | HEPPHOCH                                  |
| Body/Bird, Art.at<br><b>TE Verbar Art</b>                                         | 18.74                                                                                         |                                                                                                    |                |                                           |
| <b>EN</b> Como 1<br><b>III</b> Composition<br>Wing/Eird_Art.ai<br>Vedor Art<br>18 |                                                                                               |                                                                                                    |                | Dieds & Presets - Character Hill          |
|                                                                                   |                                                                                               |                                                                                                    |                | 10                                        |
|                                                                                   |                                                                                               |                                                                                                    |                | > * Animation Preside<br>> 30 Channel     |
|                                                                                   |                                                                                               |                                                                                                    |                | + Audio                                   |
|                                                                                   |                                                                                               |                                                                                                    |                | + Blur & Sharpen                          |
|                                                                                   |                                                                                               |                                                                                                    |                | <b>N</b> Channel<br>a Color Comprison     |
|                                                                                   |                                                                                               |                                                                                                    |                | > Composite Wizard                        |
|                                                                                   |                                                                                               |                                                                                                    |                | > Distort                                 |
|                                                                                   |                                                                                               |                                                                                                    |                | > Expression Cantrols                     |
|                                                                                   |                                                                                               |                                                                                                    |                | > Generate                                |
|                                                                                   |                                                                                               |                                                                                                    |                | > Drage Lounge<br>> Key Correct           |
|                                                                                   |                                                                                               |                                                                                                    |                | > Keying                                  |
|                                                                                   |                                                                                               |                                                                                                    |                | > Magic Bullet Densiser                   |
|                                                                                   |                                                                                               |                                                                                                    |                | > Magic Bullet Frames<br>> Matte          |
|                                                                                   |                                                                                               |                                                                                                    |                | > Noise & Grain                           |
|                                                                                   |                                                                                               |                                                                                                    |                | > Obsolete                                |
| @ m 四 1100 自 (4)                                                                  |                                                                                               | T B (2019, F C) CT (8000200 B & A (Half C) B C3 (Advectation F (1990 F ) B E2 (T) A C) +10         |                |                                           |
| Comp 1 +                                                                          |                                                                                               |                                                                                                    | 191            | Paragraph   Traduy A<br><b>ART</b>        |
| $0.00.0200$ $\rho$                                                                | 19 Contact (C) Pr. 6<br>Printer all lower for which the Shy' publish is set<br>$3 - 4$ , $36$ | O <sub>2</sub><br>$\sim$<br><b>STA</b><br><b>Office</b><br><b>We</b><br>the <b>s</b><br><b>May</b> | w              | Track Motion 11 Statistics Motion         |
| $2412.8$ $0.7$<br><b>Gene News</b>                                                | There<br>※※入石銀の名金<br>÷                                                                        |                                                                                                    |                | Motice Source   None                      |
| SeyapKanan<br>$-1$ $+1$ 1<br>$\omega$                                             | 0.9<br>@ [None<br>$\cdot$                                                                     |                                                                                                    |                | Covert Track   Nove                       |
| $+12$<br>[Body/B., Art.al]<br>$\omega$ /                                          | O O Nene<br>$\overline{\phantom{a}}$                                                          |                                                                                                    |                | Track Type: Stabilize                     |
| $\sim$<br>  .  .  .  .3<br>$\alpha$ /<br>Separaties                               | $D$ $\otimes$ $\otimes$ [Note<br>$\blacksquare$                                               |                                                                                                    |                | SE Position SE Rotation [1] Scale         |
|                                                                                   |                                                                                               |                                                                                                    |                | Station Tiestell                          |
|                                                                                   |                                                                                               |                                                                                                    |                | Edd Target    Options                     |
|                                                                                   |                                                                                               |                                                                                                    |                | Analyze all all in the                    |
|                                                                                   |                                                                                               |                                                                                                    |                |                                           |
|                                                                                   |                                                                                               |                                                                                                    |                | Reset   Apply                             |
| <b>109 Gr. 25</b>                                                                 | and the control of the<br><b>CONTRACTOR</b>                                                   |                                                                                                    |                |                                           |

Gambar 47, hasil animasi satu burung

10. Hasil langkah 8, pd transform position, tekan alt+ klik, pilih property dan pilih lagi wiggle(1,30) untuk 

menjadikan burung bergerak tidak kaku (menjadi reel).

11. lakukan Scale menjadi 30%, selanjutnya lakukan Duplicate sebanyak 11 kali, dan atur masing2

layermembentuk formasi burung, agargerakan sayaptidak sama pada frame tertentu dan lakukan

trim untuk durasinya agar mjd sama semua durasinya.

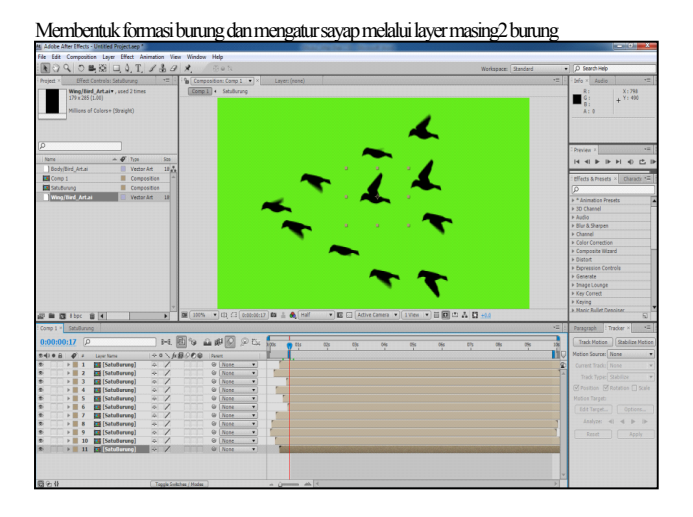

Gambar 48, membentuk formasi dan mengatur sayap

12. Import Background (BG), dan animasikan BG tersebut melalui transform position,

serta animasikan sekelompok burung melalui transform posisi.

13. Untuk melihat hasil tekan spacebar.

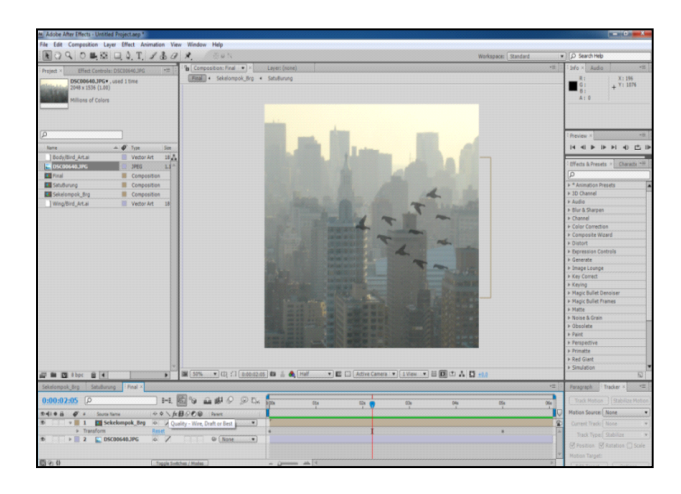

Gambar 49, hasil akhir sekelompok burung terbang.

# **Animasi Burung dengan efek Particular** :

Atur setting particularnya sebagai berikut :

### **Masuk Ke Particle :**

- Particle/sec =5 (supaya tidak terlalu banyak particlenya)
- Emiter Type=sphere/ box; Position subframe=Linier; Direction=Directional (searah)

- Direction spread=0,1 (supaya tidak terlalu menyebar); xRot, yRot, zRot=-2.0;-98;23 -velocity= yang menyebabkan jangkauan burung menjadi jauh.

dan seterusnya seperti pada kotak merah atau Velocity=160, vel random 37, Vel dist=0.4, vel form  $=18$ , size  $=37$  size random $=10$
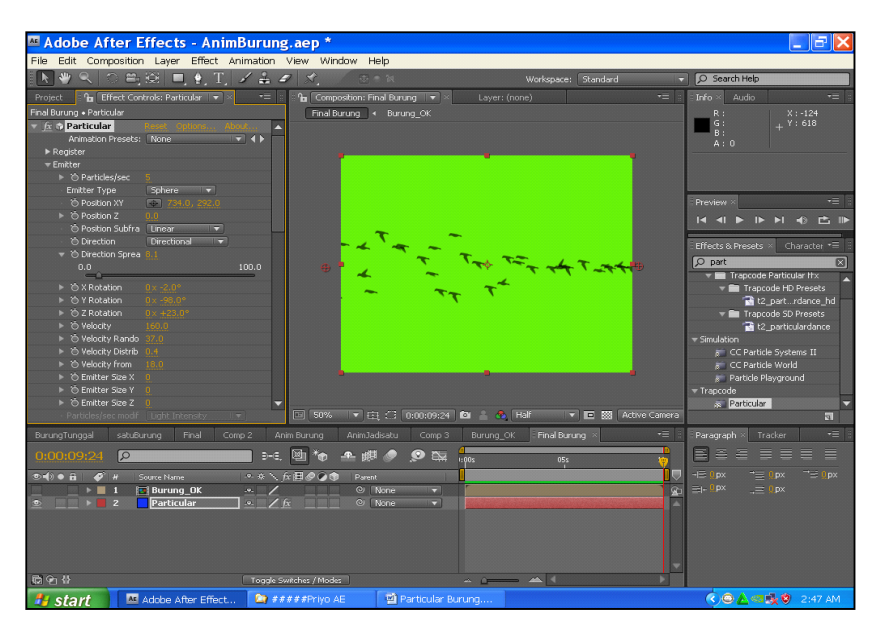

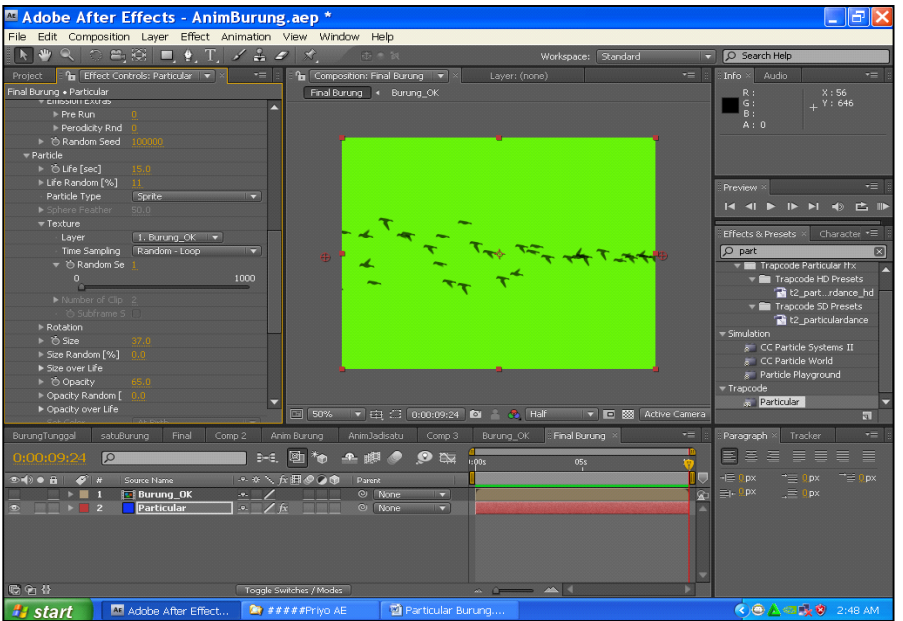

### **Membuat animasi sekelompok ikanberenang dengan particular (sdh-ganjil)**

#### A. Membuat laut dalam dan cahaya permukaan laut :

- 1. Membuat komposisi baru. Klik menu Composition | New Compostion. Dalam kotak composition setting, ketik Comp 1 pada composition name. kemudian atur setting preset menjadi Pal 720 x 576 dan tentukan duration=0:00:10:00, kemudian Klik OK
- 2. Import Air /aktifkan 3D/ pada menu effect/transition= linier wipe/ trans

comple=25%, wipe angle= 0 atau 180 derajat, feather=100

3. Kemudian layer Air/ pre comp/kemudian lakukan duplicate/yang bagian atas

(cahaya)/hue\_saturation/master saturation=-100/tambahkan efek cc light burs 2.5/

center=(360,-300) supaya arah cahaya kebawah; intens=600; ray length=155.

- 4. Buat solid layer/ramp/warna diganti: atas =biru tua, bawah=hijau tua
- 5. Tambahkan layer new solid/effect=t2 SnowyNight2: Emiter particle/sec=15, particle live(sec)=3.6;

particle size=2, untuk membuat gelembung air agar terlihat realistic.

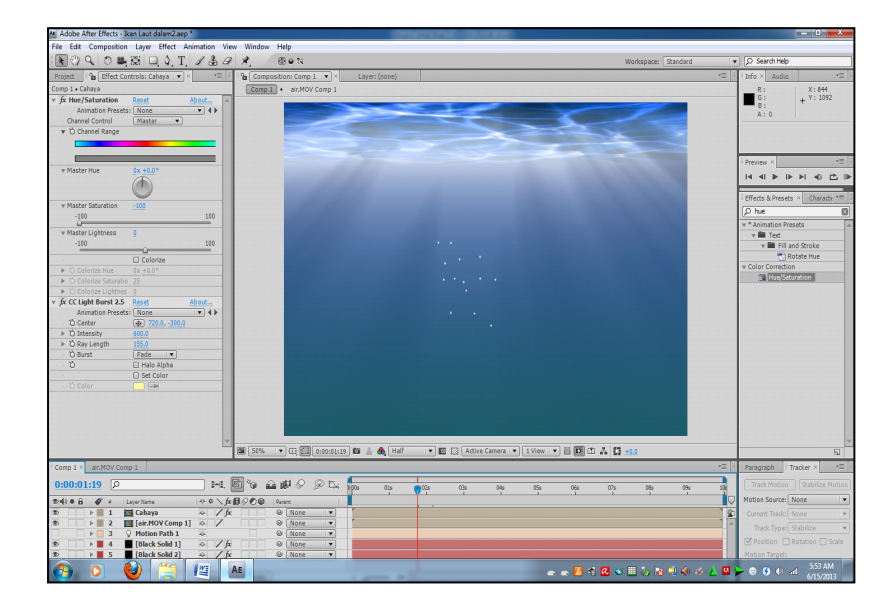

Gambar 50, membuat laut dalam dan cahaya permukaan laut

#### **B.** Menseting Ikan\_ikan dengan efek trapcode particular :

- 1. Membuat komposisi baru. Klik menu Composition | New Compostion. Dalam kotak composition setting, ketik Comp 1 pada composition name. kemudian atur setting preset menjadi Pal 720 x 576 dan tentukan duration=0:00:10:00, kemudian Klik OK
- 2. Membuat Solid Layer/Particular/Emitter: velocity=0 (supaya particle tidak menyebar), velocity

random=0, velocity distrb =0, velocity motion=0; Emiter Size x,y,z=300, 300, 300

- 3. Pada emitter/ particle/sec, animasikan frame 0=700, frame 1=0
- 4. Buat layer new light=point (beri nama Motion Path)/ position= 400;200;0animate position :

 wiggle(1,200)

- 5. Particle/life(sec)=10~15
- 6. Physic/Air/motion path=1(sesuai nama light)/turbulence field/ affect Position =120;Physic/Physic/

time factor=0.7

7. Physic/Air/ Motion Path=1 (supaya ikan-ikan mengikuti gerakan light)

#### **C.** Membuat composisi Ikan salmon :

1. Masukan gambar "salmon.png" ke Comp baru/ berikan 4 titik dg puppet

Tool mulai dari bagian ekor/puppet 1/deform: animate dengan : wiggle(4,10);

puppet 3/ deform animate dengan: wiggle(3,5)

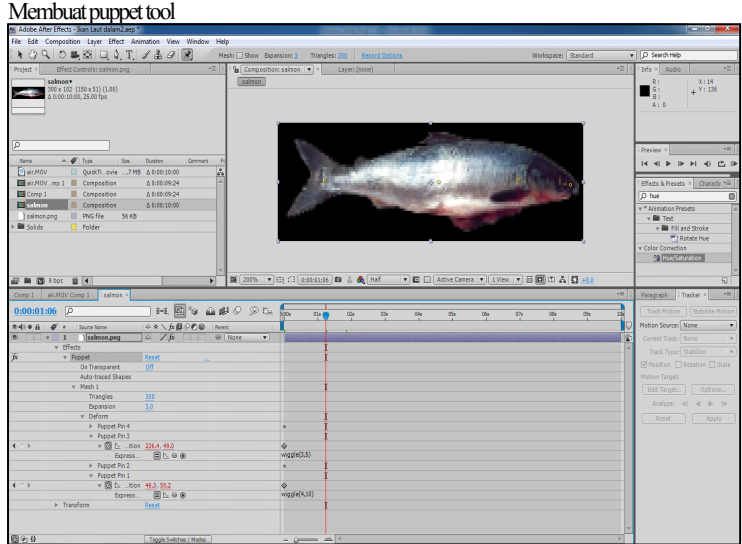

Gambar 51, menganimasikan gambar ikan salmon

#### **D. Memasuk ikan kedalam particular:**

1. Particles/particle type= texture polygon/texture/layer= salmon/ time

sampling=random loop, size= $30^{\circ}40$ , size random =  $50$ 

2. Pada Particle/live (sec=10) paticle hidup selama 10 detik/pada rotation, orient to motion=on (untuk

mengikuti arah animasi lighting)

- 2. Pada particular tambahkan efek triton dan atur warna ikan seperti warna laut.
- 3. Untuk melihat hasil tekan spacebar.

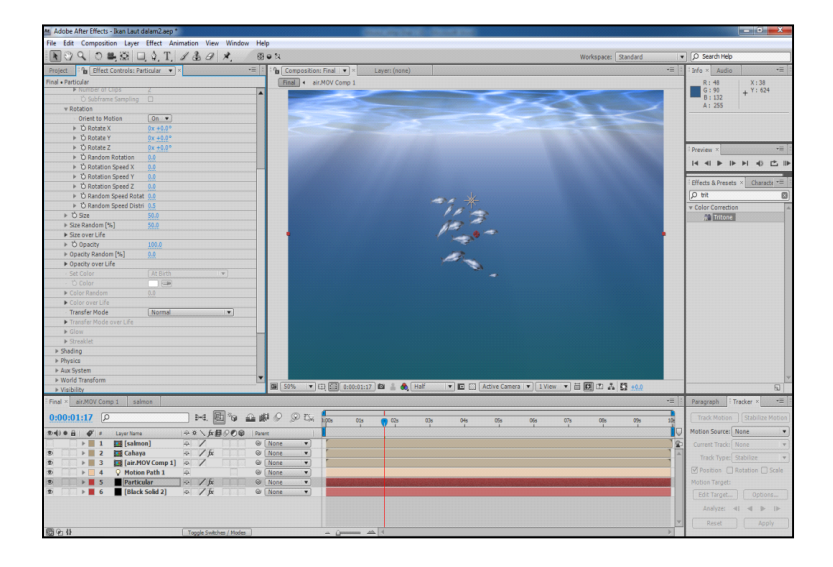

Gambar 52, hasil akhir animasi sekelompok ikan

#### **Membuat Tunnel dengan trapcode form:**

Langkah2 Tunnel:

1. Membuat komposisi baru. Klik menu Composition | New Compostion. Dalam kotak composition setting, ketik Comp 1 pada composition name. kemudian atur setting preset menjadi Pal 720 x 576 dan tentukan duration=0:00:10:00, kemudian Klik OK

- 2. Membuat solid layer w=1280 x H=360 beri nama "displacement source"
- 3. Beri effect/cell patern, dan seting : cell patern=plates, dispers=0, size=30, tambahkan

Exp.nya: evolution=time\*300

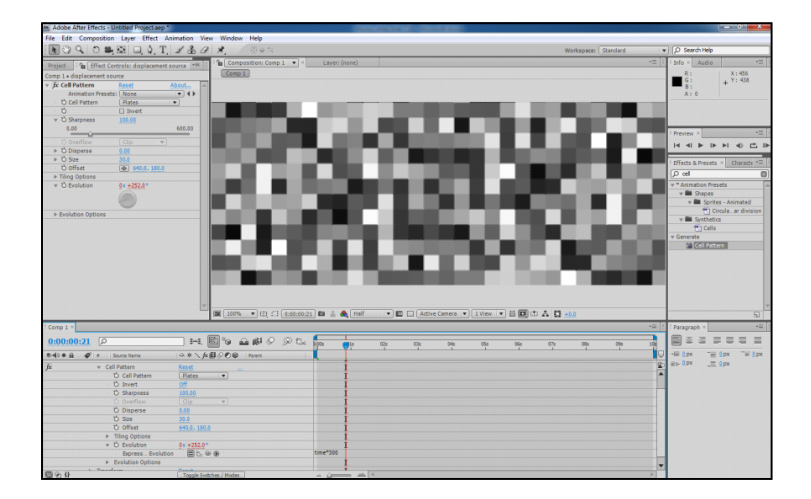

Gambar 53, seting pada "displacement source"

- 4. Tambahkan effect level =40%
- 5. buat composition baru dengan ukuran w=1280, h=360 dan drag drop/ displacemet

source ke dalam comp baru tsb.

- 6. buat solid layer baru beri nama "form"/ tambahkan effect trapcode form
- 7. Lakukan seting pada form, yaitu base form= size x=1280, size y=360, size z=200,

particle  $x=65$ ,  $y=17$ ,  $z=1$ 

- 8. buka seting particle, seting: sphere feather=0, dan size=10
- 9. buka seting layer map/ size layer= displacement source, map over=xy

10. Pada comp2 : non akatifkan displacement source/ dan pada form tambahkan effects/hue saturation/ Aktifkan colorize/colorize saturation=60 dan colorize lightnes=-66 dan animasikan colorize hue pada frame 0 dan frame akhir =1x dan tambahkan effects glow/ intensitas=5.

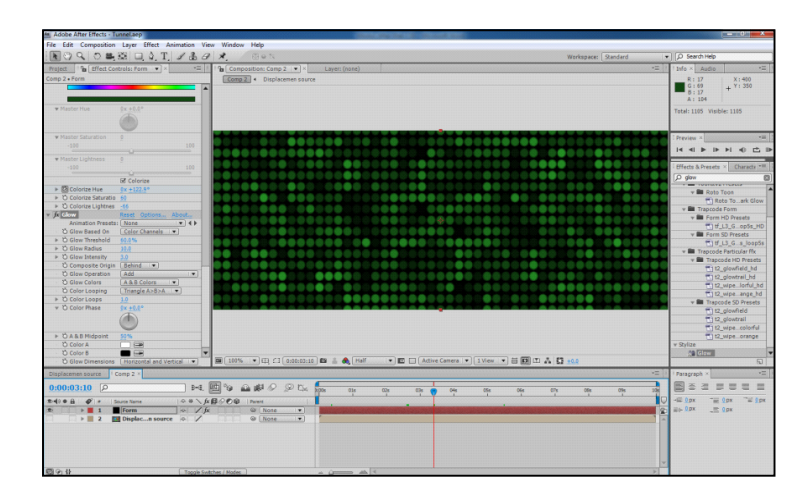

Gambar 54, menganimasikan colorize hue

11. Buat comp baru nama "Final", pilih ukuran PAL w=720x h=576, drag form ke comp

baru tsb/ tambahkan effects cc cylinder.

- 12. Lakukan rotate sb x=90/ isikan radius=15/ isikan position z=-1240
- 13. import model dan atur durasinya.
- 14. Untuk melihat hasil tekan spacebar pada keyboard.

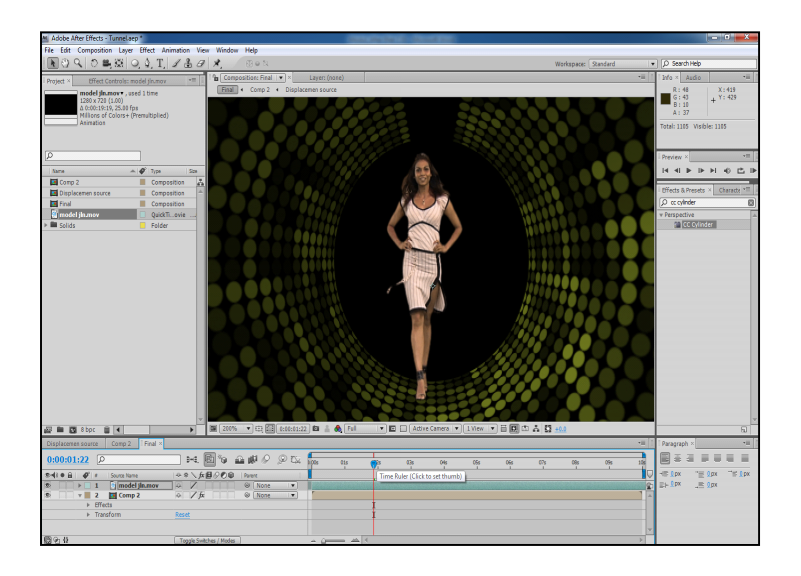

Gambar 55, hasil dari tunnel dan model

#### **Membuat invisible-man (orang masuk kedalam background)**

Langkah2 invisible:

- 1. Membuat komposisi baru. Klik menu Composition | New Compostion.
- Dalam kotak composition setting, ketik Comp 1 pada composition name.

kemudian atur setting preset menjadi Pal 720 x 576 dan tentukan duration=0:00:10:00, 

kemudian Klik OK

2. import aktor dan BG/duplicate aktor dan pre comp/move all atribb/ beri nama displace source

3. Beri effects tin/effects find edges/effects cc\_vector bluur/type=pre\_pendycular; ammount=10;map

 softness=30

- 4. Kembali ke comp1/pindahkan hasil pre comp ke bagian tengah/
- 5. Pada BG/effect distort/ displacemen map/disp map layer=displ source/mode dari displ source

= overlay/opacity=30/

6. Aktor/ effect/transition/linier wipe/wipe angle=180; feather=50; animate trans comp dari 0-100%

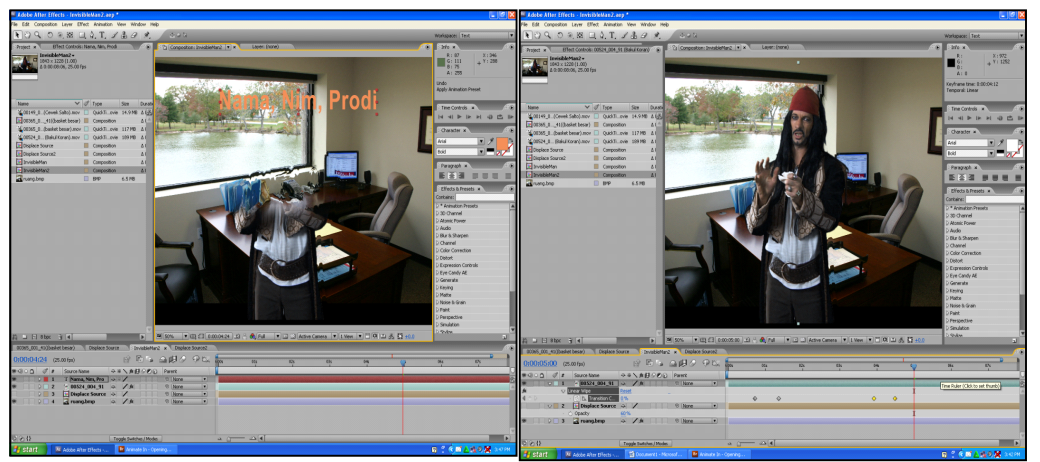

Sebelum diberi efek sesudah diberi efek Gambar 56, setelah diberi efek objek masuk kedalam background

Latihan:

### **Membuat Wajah Sangar:**

- 1. Membuat komposisi baru. Klik menu Composition | New Compostion. Dalam kotak composition setting, ketik Comp 1 pada composition name. kemudian atur setting preset menjadi Pal 720 x 576 dan tentukan duration=0:00:10:00, kemudian Klik OK
- 2. import video"samFootage" + "grunge\_gray\_02"
- 3. Stabilize/position+rotation/apply x & y
- 4. PreComp/nama:preComp\_Wajah/alt+ 2x klik/ubah samfootage

(composition setting :1700x956)

5. Pisahkan preComp Wajah dan samFootage/ keduanya tampilkan

anchor point (a), position (p), rotation(r)

6. parentkan (alt+ postion): position pd preComp\_Wajah ke Anchor\_point pd

samFootage(alt+ anchor point): Anchor point ke position

(alt+ rotation) : rotation ke rotation dan dikalikan (\*-1)

- 7. Delete samFootage
- 8. Beri effect/distort/liquify dan sesuaikan setingnya

9. Animate distortion percentage pd frame 16=0%, frame 1.00=100% dan

frame 02.18=100%, frame 03.02=0%

10. adjusment layer/effect curve/buat masking di mata dan mulut, feather= $10^{\circ}20$ 

/parent ke preCom wajah dan pada opacity parentkan ke distortion percentage

11. buat masking di wajah, feather=10 dan expantion=5/tambahkan

effect/hue\_saturation dan curve, sesuaikan setingnya/ parentkan ke

preCom Wajah dan parentkan Opacity ke Distortion percent

- 12. animate pada mask shape dan paskan pd wajah.
- 13. Layer/adjustment layer/effect/curve/ dibuat gelap/ dan buat mask di mata dan Mulutfeather=20 selanjtnya parent adjusm layer dengan preCom Wajah dan parentkan opacity ke Distortion percent.
- 14. masukan grunge gray 02 ke timeline opacity=50/putar dan letakan pd wajah/transf mode: overlay dan buat masking wajah/ feather=10, mata dan hidung satu kesatuan, mulut dan transf mode yg wajah : add; mata dan hidung: substract serta mulut : subsract
- 15. parentkan adjustm layer ke preCom Wajah, opacity=50% dan parent ke Distortion percentage dan hasil expresi dibagi 2 (.../2)
- 16. adjusment layer akhir unt memberi warna artistik/ effect/curve/ dan seting ...

#### *catatan :*

layer yang terbentuk ada 4~5, layer no 5 preCom Wajah, layer no 2 grunge gray 02 dan yang lain layer adjustment

## Latihan :

## **Langkah2 Anim Semut**:

- 1. import ant.mov dan table top dan table top alpha
- 2. pada ant klik kanan/Interpret Footage/ main/Conform to =99, loop=60
- 3. letakan ant dan table top ke timeline
- 4. panjangkan durasi ant menjadi 10 detik
- 5. buat layer new solid /tambahkan efek /simulation/foam
- 6. set pada foam, view=rendered/pada rendering/buble texture=User Defind/ buble texture layer= ant/buble orientation=buble velocity
- 7. pada flow map=table top alpha

# 8. pada physics/ wobble amount=0

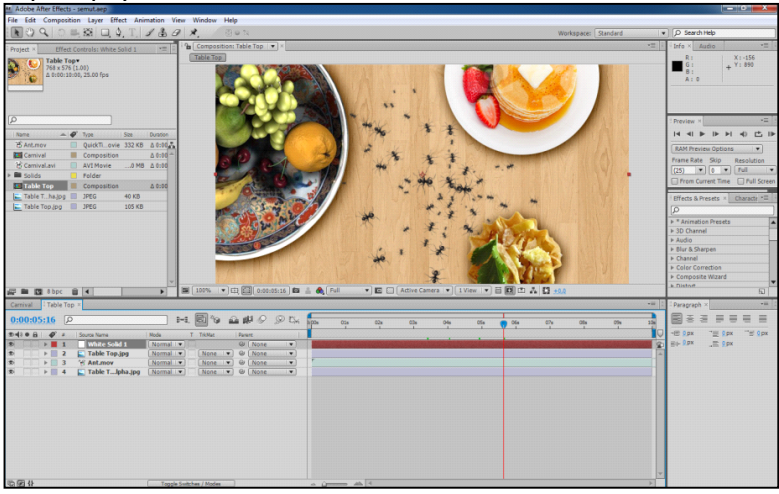

Gambar 59, hasil akhir Latihan : Langkah<sub>2</sub> bikin Radar:

- 1. Solid /4-color Gradient/ atur warna agak gelap
- 2. Efek Strobo Light/atur strobo color = hitam; strobo duration=0.1; random=13%;Strbo=Operate On Color Only; Random Seed= 3000
- 3. Solid=nama Radio Waves/ efek Radio Waves/Freq=0.5/ masuk ke stroke/color=green/End Width=70
- 4. tambahkan Efek Fast Bluur/Bluuriness=14
- 5. Tambahkan efek : Glow
- 6. bikin Radar : Solid=nama Radar/Efek Ramp dan atur posisinya
- 7. Beri efek Polar Coordinate/Interpolation=100/Type=Rect to Polar
- 8. Beri Efek Transform/scale=176/animate Rotation (4x)
- 9. Pada Radio Waves / tranfer Mode=Clasic Color Dodge
- 10. Pada Radar tranfer Mode=Clasic Color Dodge

Bikin countdown :

- 1. Solid Layer/effect/number
- 2. Animate value/offset=8 dan pada detik 0 keyframe dan detik 8 tekan keyframe=0

3. Pada fill and stroke tentukan size=456/display option=fill over stroke/atur warna fill dan stroke color.

### 4. Tambahkan efek glow

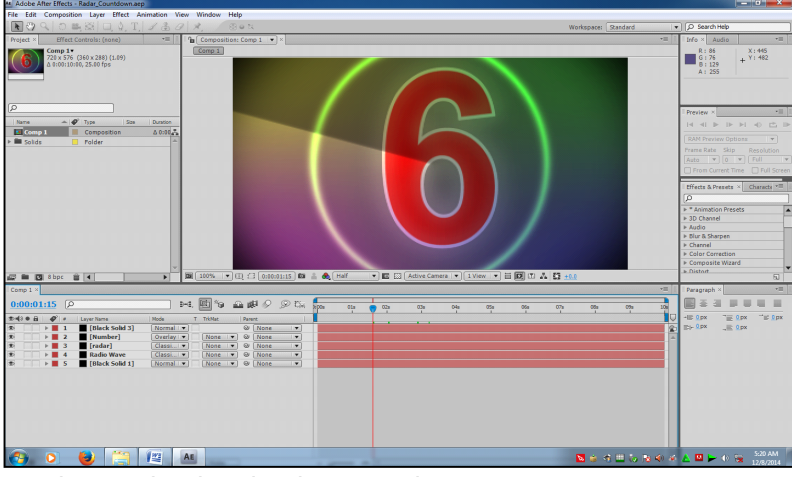

Gambar 60, hasil Radar dan countdown

#### Latihan :

## **Langkah2 bikin Rumput:**

- 1. Solid Layer/ cc hair/potong dg rectangle tool/weight=-1/length=50/
- 2. Buka hairfall map/add noise=25%/density=250/hair color=hijau/thickness=0.7
- 3. Pada light/light direction=125/specular=22
- 4. Bikin solid layer/nama:hair fall map/beri effect fractal noise/pada evolution animate 4x/buka transform/scale=20/selanjutnya layer ini di off
- 5. kembali ke cc hair/buka hairfall map/map layer ganti dg=hair fall map (point 4)
- 6. pada layer 1/precomp dan centang move all atribut maka pada map layer point 5 otomatis berubah jadi precomp nya.Selanjutnya ramp preview
- 7. Buat comp baru/hasil comp rumut di drag ke comp baru dan aktifkan 3D
- 8. Selanjutnya duplicate sebanyak 5x/ buka masing2 posisi ke 2,3,4,5 dan ubah z=25,50/100/150
- 9. Kembali ke fractal noise/evolution/random seed=1
- 10. Selanjutnya comp hair fall map duplicate 5x/ dan ganti random seednya 2,3,4 ...
- 11. Selanjutnya duplicate rumput 5x/kmd buka masing2 rumput dan comp hair fall mapnya di replace dg yang baru (yg di ganti random seednya) caranya aktifkan layer yang akan di replace dan tekan Alt dan drag ke masing2comp hair fall map sesuai nomornya.
- 12. Maka hasil akhirnya comp main nya adalah rumput 1,2,3 ...
- 13. create camera unt melihat hasil 3D nya.

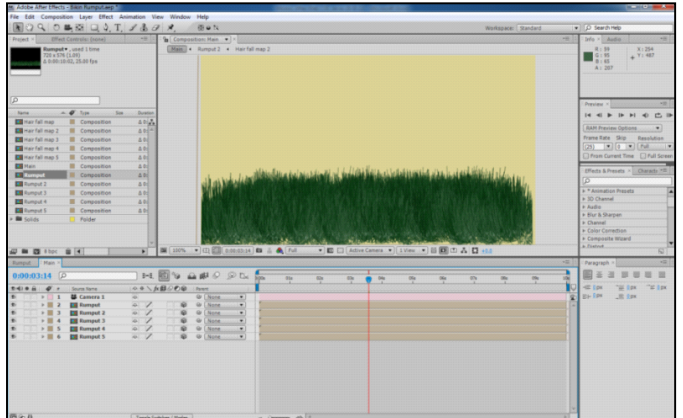

Gambar 61, hasil rumput

#### **Membuat Time Freeze:**

Langkah2 Time Freeze:

- 1. Import footage/track motion/position/analisa/edit target (null1)/apply x dan y (jika tidak cukup lanjutkan tracker2 edit target null2)
- 2. Kemudian null1 di ganti nama master null/dan parent kan ke null2
- 3. Hapus tracker 1 dan 2 pada footage
- 4. Duplicate footage dan letakan pada layer diatasnya
- 5. aktifkan layer tsb/ klik kanan/ time/freeze frame/
- 6. Potong dengan pen tool hasil freeze
- 7. duplicate footae yg asli dan hasilnya letakan pada layer atasnya lg/
- 8. geser headnya pd durasi tertentu dan Lakukan freeze lagi dan potong dg pen tool
- 9. lakukan langkah 8 dst..
- 10. Aktifkan hasil duplicate 1 sd 8 (misal) dan tekan keyboard T (opacity) dan

geser bbrp frame ke kiri dan ubah opacity=0

11. langkah 10 tekan U (melihat semua keyframe) dan dekatkan hasil keyframe opacity (langkah 10) ke keyframe time Freeze.

## 12. ok dan playback

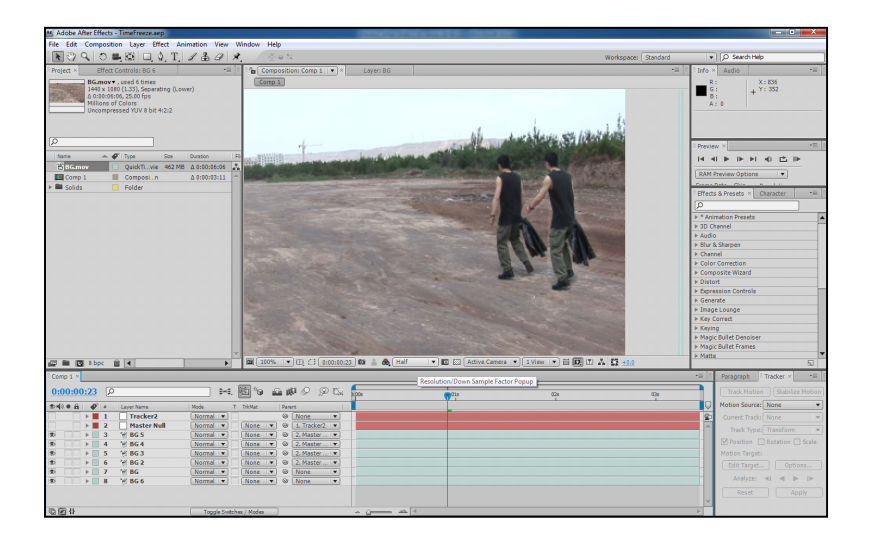

Gambar 62, hasil time freeze

## **Langkah2 Freeze Frame:**

1. Import video yang akan dibuat project

2. Letakan kursor pada posisi frame yang akan di freeze, kemudian klik kanan / Frame/ Freeze

frame

- 3. Gunakan pen-tool untuk memotong bagian yang akan di freeze
- 4. Split frame (ctrl+ shift+ D)
- 5. Delete video bagian belakang setelah di potong.

6. Lakukan langkah 1-5 untuk memotong bagian yang ke dua dengan men duplikate terlebih

dahulu.

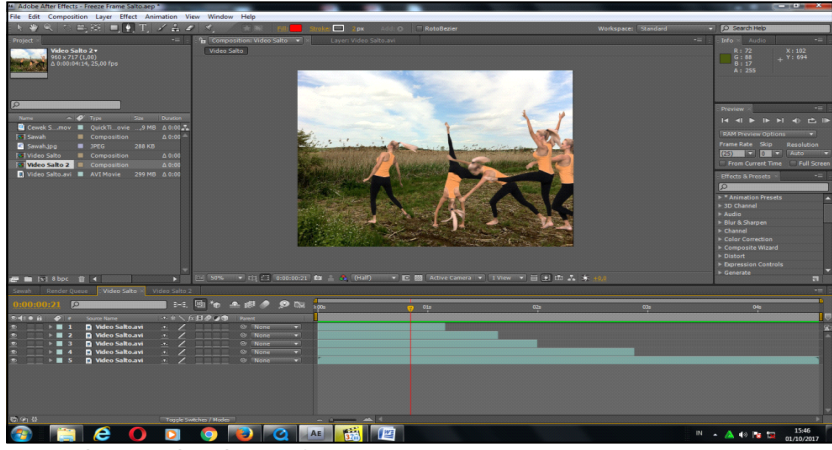

Gambar 63, hasil time freeze

7. Untuk membalik, lakukan copy composisi dulu (Comp baru), kemudian pada layer nomer 1,

 yang bagian belakang di panjangkan sampai durasi akhir, sedangkan yang depan di split terus

di delete.

8. Lakukan langkah yang sama dengan langkah 7 dst....

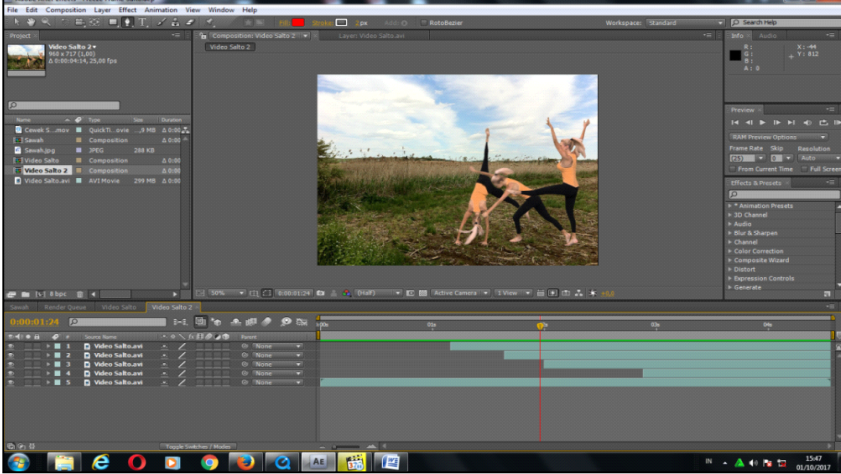

Gambar 64, hasil kebalikan time freeze

**Animasi Logo Google:** 

- 1. Impor Logo Google.png/
- 2. Layer /new Solid =nama Fractal/ beri efek **Fractal Noise**/ contras=500

3. Animate Brightness=-400 pada detik=0 dan detik 7=300/ selanjutnya beri efek **findEdges**

centang invert

4. Letakan Logo Google.png ke layer2/ trackMat=Luma\_matte

5. Layer1 &2 aktifkan dan duplicate/ yang layer 1&2 dipindah ke layer 3&4 dan aktifkan 3D

(kubus)

6. Pada layer3 (Fractal)/ efek fractal noise di buang.

7. Layer 1&2 di **preCompose**

8. Bikin Layer Baru solid=Particular/ dan di beri efek Particular/ particle  $\gamma$ sec=10000/velocity=0

Dan emitter type=layer

9. Masuk **Emmition extra**/Periodcity=100/ masuk Layer **Emitter**/**layer=**Emitter

10. Masuk ke Particle/**particle life**=2/ **size**=3/ **size random**=100/ **size overlife**= pilih segitiga

11. Masuk **Physic**/**air**/**wind x**=100, Y=-45, Z=-70

- 12. Masuk **turbulent field**/ **affect position**=200
- 13. **Aux system**/ **emit= continously**/ **color from main**=100/ size=2
- 14. **Physic** (air mode)=100/ turbulent position=200

15. Kemudian layer ini ditambah efek **Glow**/ **glow threshold**=40%/ **glow radius**=30/**glow** 

# **intensity**=5

- 16. Buat solid layer lagi=**Particular2**/**particle/sec=50/ velosity=0/emmiter type**=box
- 17. Emmiter/ sizeX=200, Y=1000, Z=1000/ masuk ke **Particle**/ particle **type**=cloudlet/ life(sec)=5/ **size**=2/ **size random**=100/ **size over life** = segitiga

18. Masuk **Emmiter**/position XY, letakkan di tengah2 sebelah kiri (diluar frame)= angin dari

kiri

- 19. Masuk **Physic/air/windX**=400**/ turbulent field/ affect position**=200
- 20. Masuk **Rendering/motion blur**=on
- 21. Masuk **Particular2**/ paste-kan efek Glow dari Particular1

22. Tambahkan **Layer Camera**/ lensa 35mm dan animasikan sendiri

23. Masuk Particular2/ **animasikan particle/sec** pada saat **detik 0**=0 dan **detik 1**=50 selanjutnya

 pada **detik6,5**=50 dan **detik7**=0 demikian juga pada Particular1 jg dianimasikan agar hasil

akhir tinggallogonya saja.

# **Efek Crumble atau Retakan/Rontok**

- 1. Buat Text /Tambahkan retakan / precomp/move all atribut =Text Output/
- 2. Lalu masukan BG (tembok) ke layer2 dan ganti trackMat=AlphaMatte
- 2b. Adjusment layer

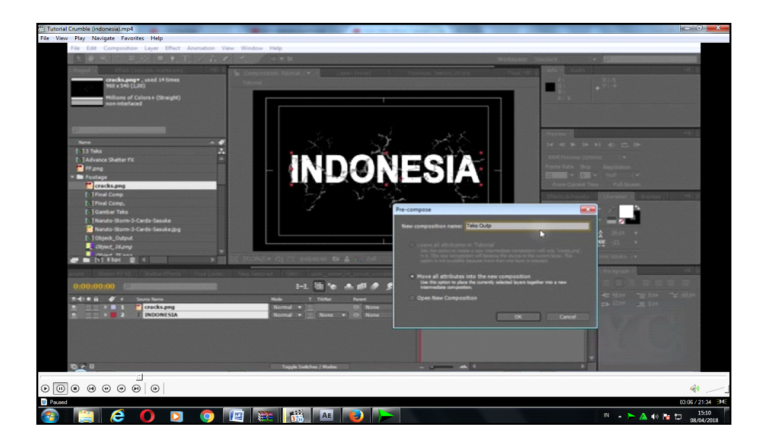

3. Selanjutnya kedua layer kita seleksi dan preComp/ berinama = ObjOutput

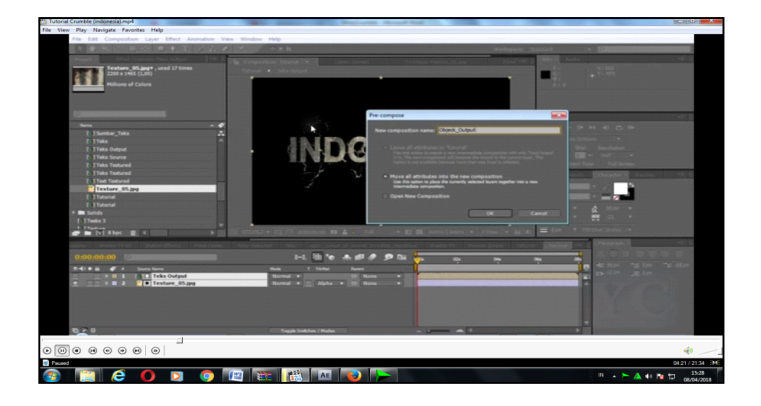

4. ObjOutPut diberi efek Shatter/ dan atur shatternya/ View = rendered/render = pieces/patern = glass/repetition = 50/**masuk** force1/ Depth =  $0.05/r$ adius =  $0.2/\text{strength} = 0.5$ 

5. Animasikan force1 pada **position** dari tepi kiri ke kanan dalam 4 detik, (diawali dari detik

 $\frac{\text{\#0.5}}{\text{\#4}}$  s.d. detik  $\frac{\text{\#4}}{\text{\#4}}$ 

6. Masuk physic/ rotasi speed=1/ randomness=1/atur grafitasi tetap =3

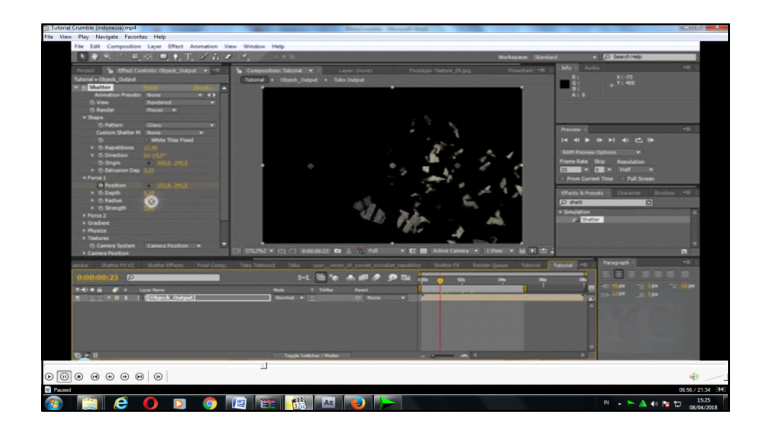

7.Kemudian ObjOutput yg telah diberi shatter kita duplicate 2x/dan ganti namanya, yang layer1=Output\_partikel /yang layer2=Output\_Retakan/ yang layer3=Output\_Reveal/

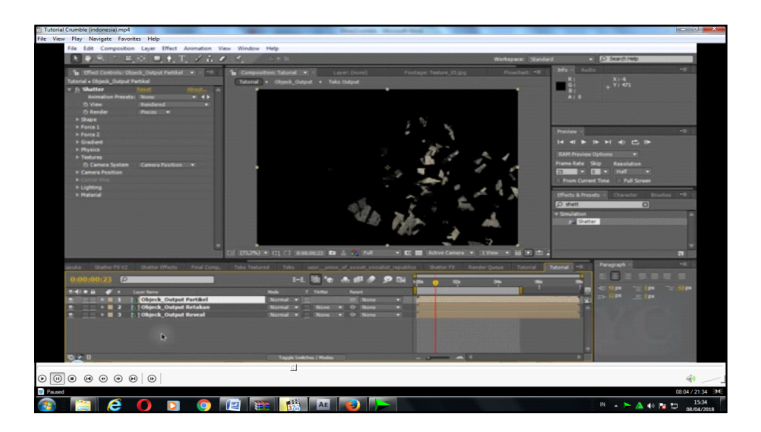

8. Pada layer1 (output\_partikel) diberi efek **Matte** > **simple choker >** teknya menjadi menyusut

ketika choker / matte dinaikkan = 4, atau pecahan dari teks kelihatan sedikit

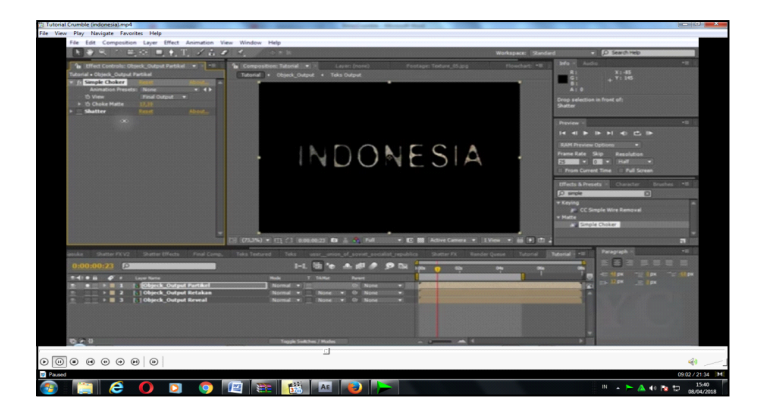

9. Kmd tambahkan efek **curve** untuk menambah kecerahan

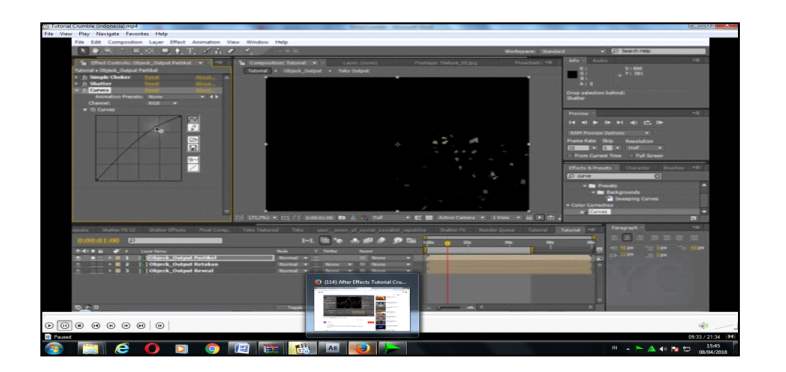

10. Kmd masuk ke layer3 (output\_Reveal) dan buka shatternya/ masuk ke **force1**/Strength=0

lalu masuk ke **physic** dan atur semua nya=0, / Rotasi speed=0, Randomness=0, Velocity=0, MassVariation=0, gravity=0

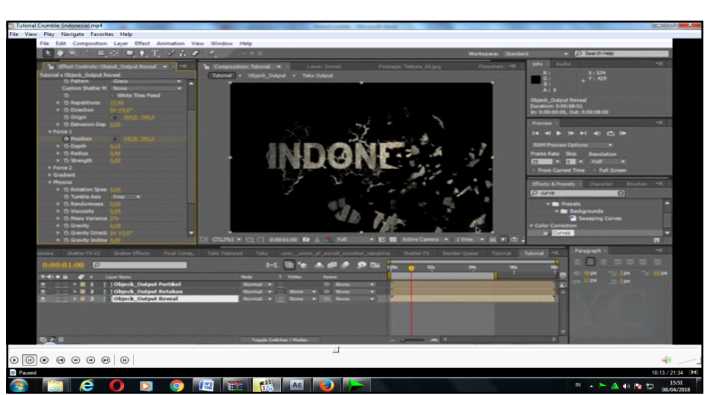

11. Selanjutnya BG tembok kita masukan ke layer4

12. Pada layer3 (output\_Reveal) kita beri efek dari menu **layer/Layer Style** /inner shadow/dan

juga efek layer Style/**bevel and emboss** 

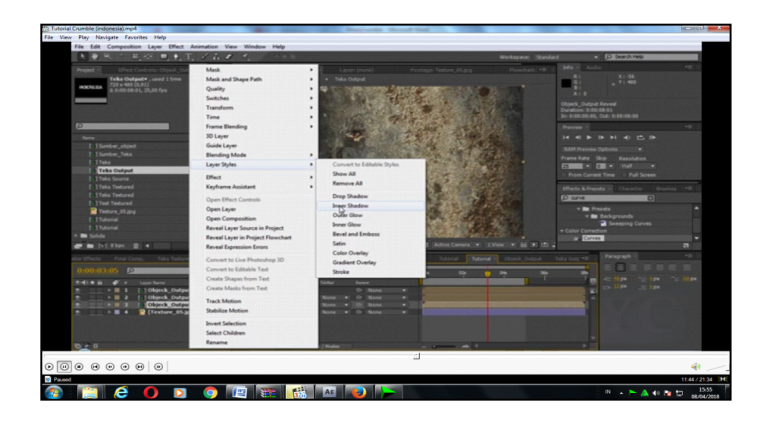

13. Kemudian atur kedua efek tersebut agar menjadi realistik

14. Selanjutnya pada layer3 (output reveal) blending mode nya diubah menjadi=exclusion

15. Untuk menambah lighting pada layer2 (output\_retakan) kita duplikat dan berinama output\_retakan\_bayangan dan tambahkan efek tint (ubah kedua warna mjd hitam) dan ditambahkan efek cc radial fast bluur (letakan center ke atas).

16. Layer2 (bayangan) digeser ke layer3

17. Selanjutnya kita tambahkan adjusment layer untuk menambah elip dengan gradasi hitam

pada frame.

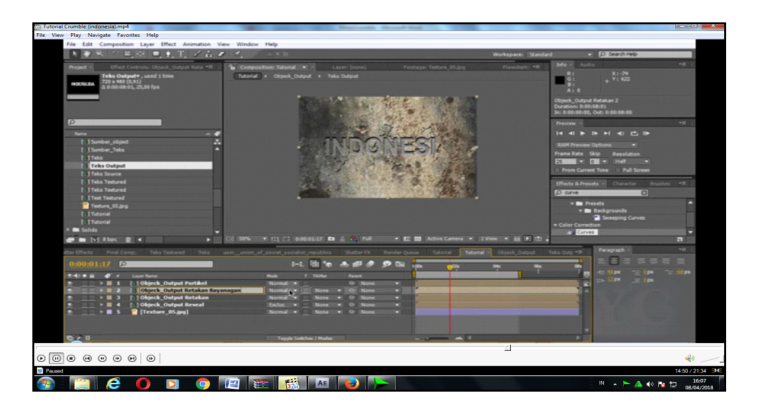

18. Selanjutnya semua layer kita seleksi dan precomp/dan beri efek cc motion bluur

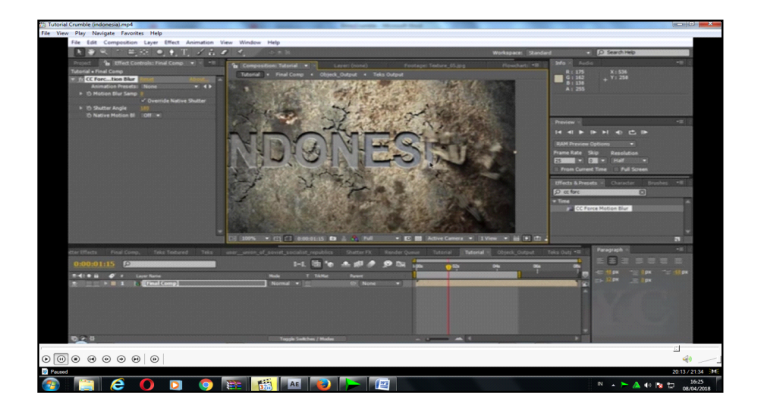

**Latihan Mr. MercuryAE:**

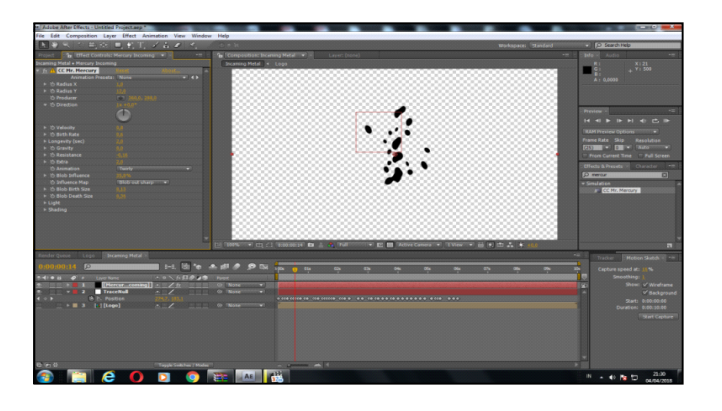

aslinya dibawah ada 2, mana yg jelas gbr nya

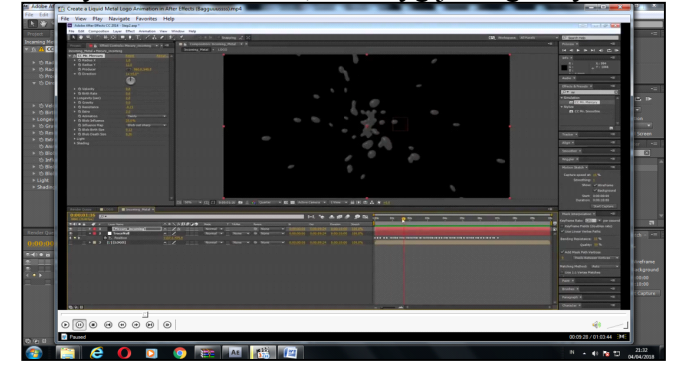

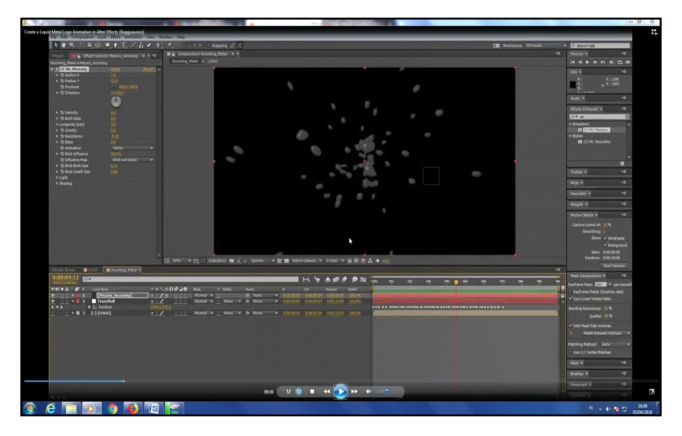

Seting Turbulence noise

Contras  $=$  240 Complexity=1

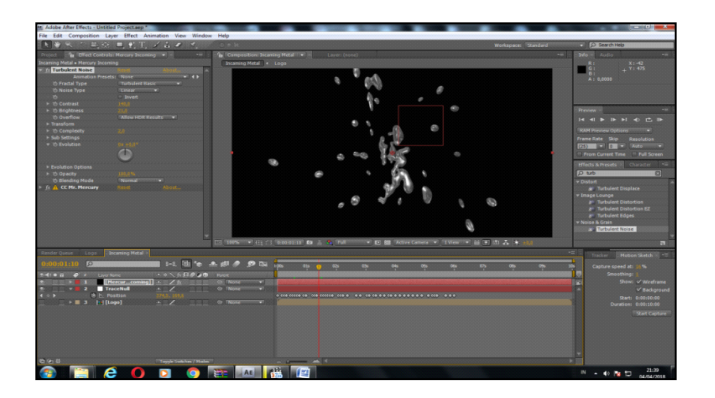

aslinya :

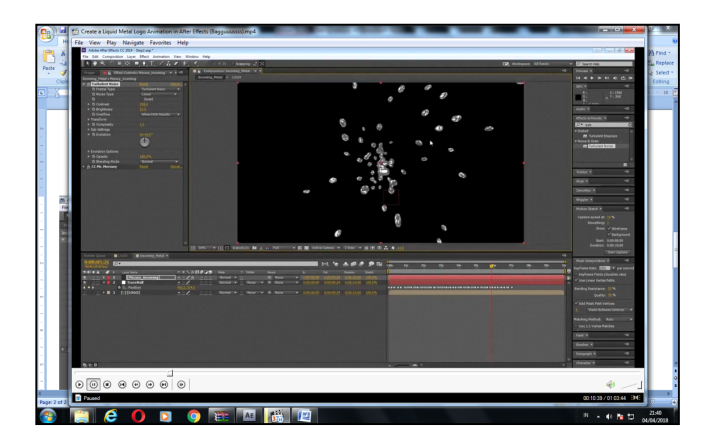

selanjutnya :

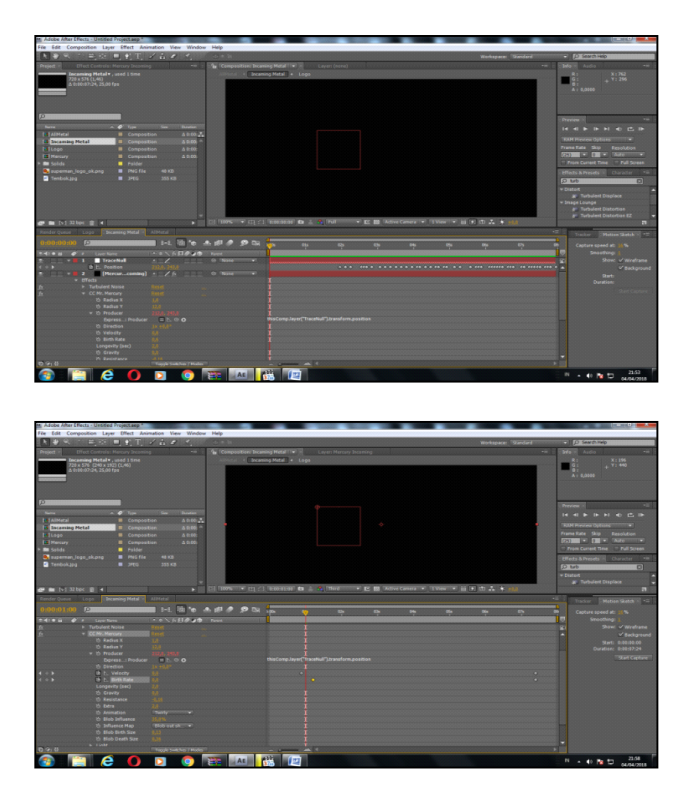

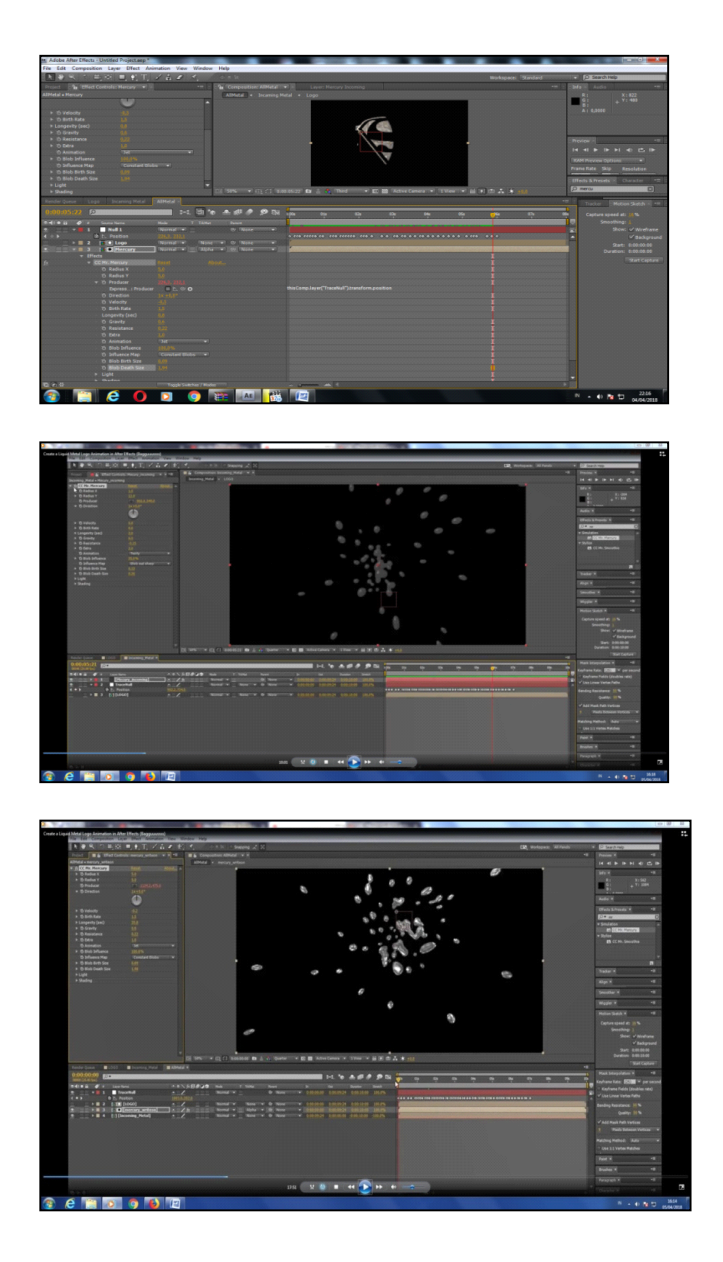

# **Langkah-langkah membuat Bumi dengan Trapcode Form :**

- 0. Siapkan gambar Bumi dengan dasar putih dan BG hitam, jg bumi outline
- 1. Buat Solid Layer beri nama Land > tambahkan efek trapcode Form
- 2. Atur Base Form=sphere Layered; Size x,y,z =700; Particle in X=200, in y=200; sphere layer =1

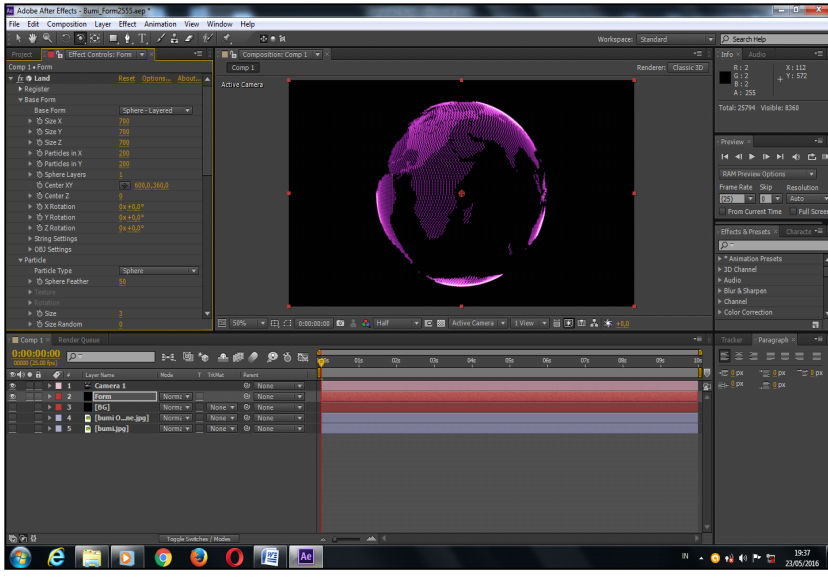

- 3. Particle  $>$  size=2
- 4. Layer map  $>$  size = bumi.jpg

5.Rendering > transfer mode= normal

5a. untuk mengganti warna pd partikel > color > layer map > functionality=**lightness to A**

# 6. **Duplicate Land** > ubah namanya mjd **OutLine (warna kuning)**

7. Lakukan setting, Base Form=**Sphere Layered**; Size x,y,z =700; Particle in X=700, in  $y=700$ ;

sphere layer  $=1$ , masuk pada particle  $>$  size $=4$ 

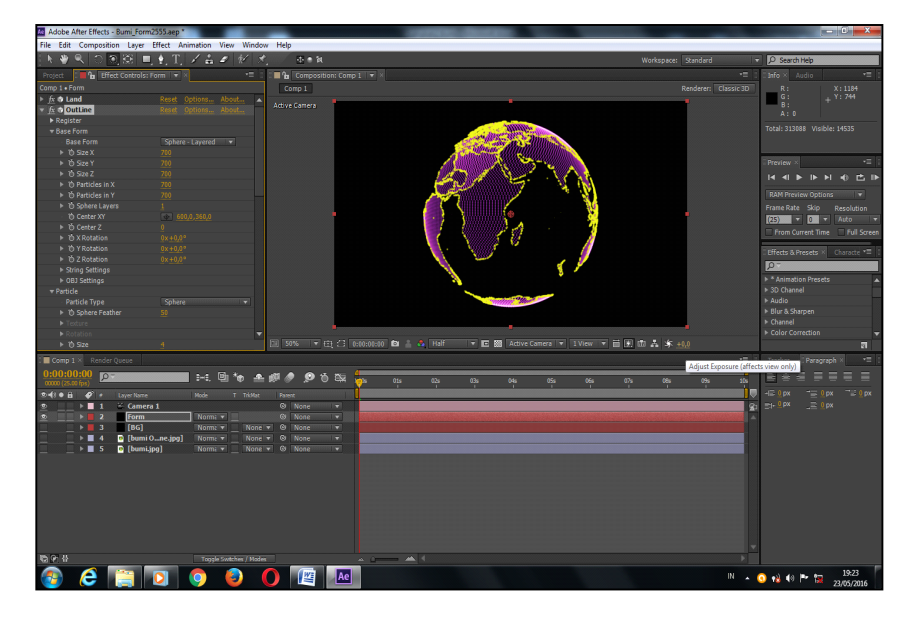

8. Masuk pada Layer Map > size > layer=Bumi OutLine.jpg

9. Rendering > transfer mode=normal

10. **Duplicate Land** > ubah namanya mjd **Out Earth (warna hijau)**

11. Lakukan seting, Base Form= Sphere Layered; Size x,y,z =1000; Particle in X=300, in  $y=150$ ;

sphere layer  $=1$ , masuk pada particle  $>$  size $=2$ 

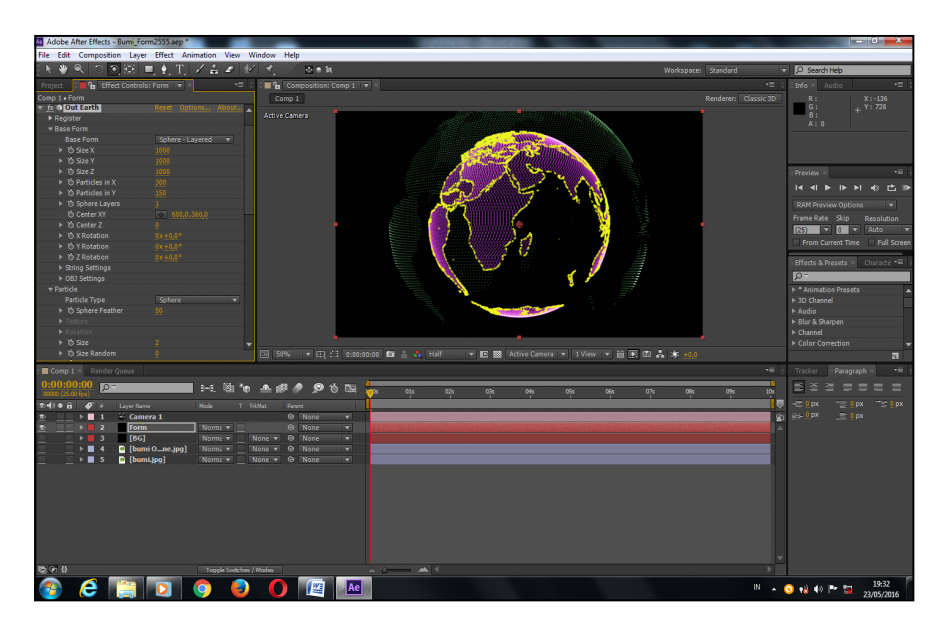

## 12. **Duplicate Land** > ubah namanya mjd **Particle (warna biru)**

13. Lakukan setting, Base Form= Sphere Layered; Size x,y,z =700; Particle in X=300, in  $y=150$ ;

sphere layer =1, masuk pada particle  $>$  size=3

14. Masuk Disperse and Twist/ disperse=20 > Rendering > transfer mode= normal

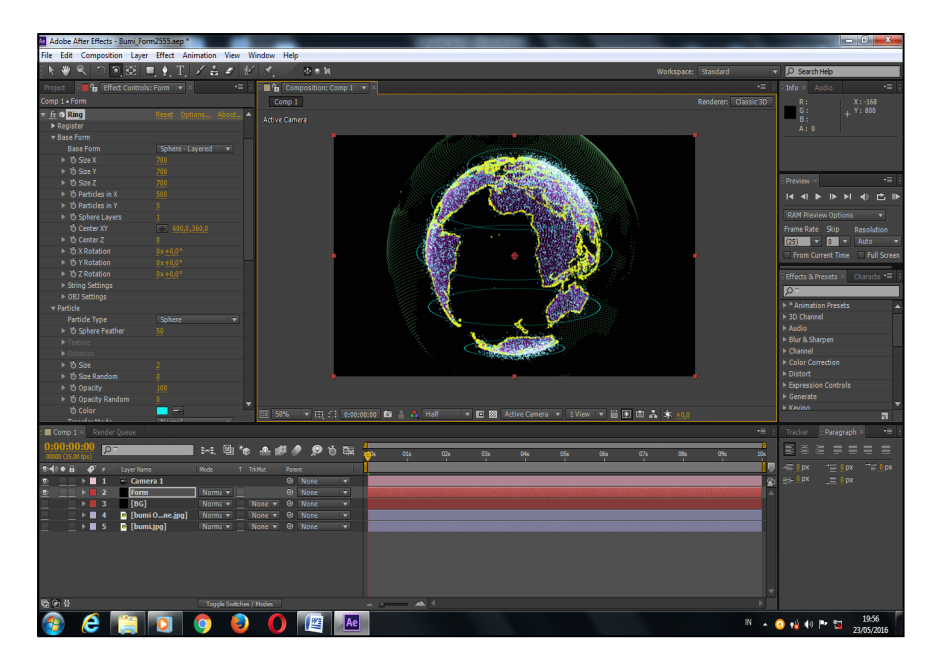

15. **Duplicate Land** > ubah namanya mjd **Ring.**

16. Lakukan seting, Base Form=sphere Layered; Size x,y,z =700; Particle in X=500, in  $y=5$ ;

sphere layers = 1, masuk pada particle  $>$  size=2

17. Masuk World transform > scale=110

18. Buat Solid Layer, beri nama **Particular** > lakukan seting : velocity=300 > vel random=0

19. Masuk particle > life(sec)= $2$  > sphere feather=100 > size=0

20. Masuk ke Aux system > emit=continusly; particle >  $\sec=100$  >  $\text{size}=1$  >  $opacity=100>$ 

color over Life = biru > opacity over life=segitiga atas >

21. Masuk ke control main particle > start emit=54 (lihat gambar)

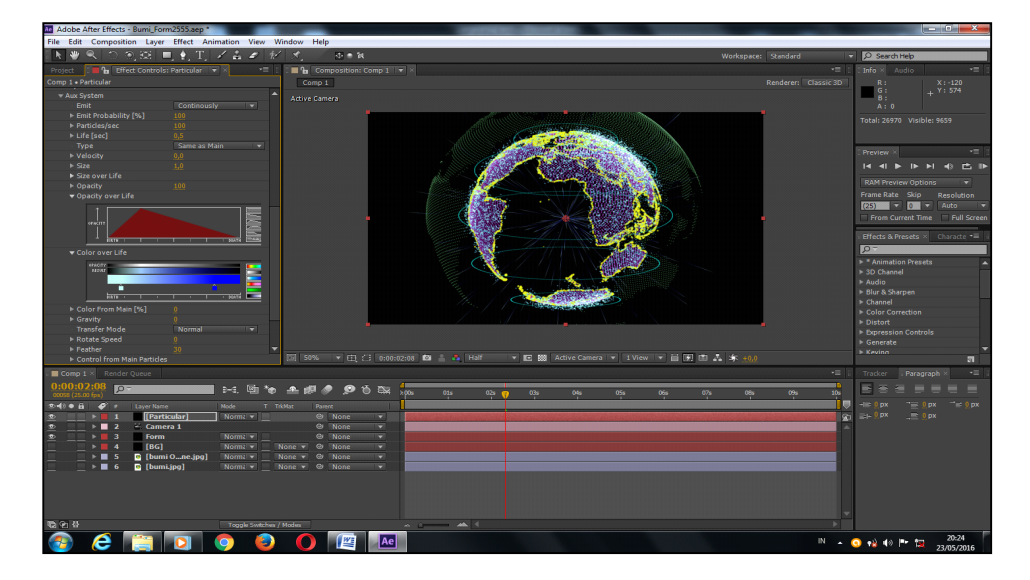

22. Masuk ke Kamera > depth of field=on > arpeture=70 > blur level=250 > focus disting=910

23. Animasikan terhadap kamera > transform > point of interest dan position

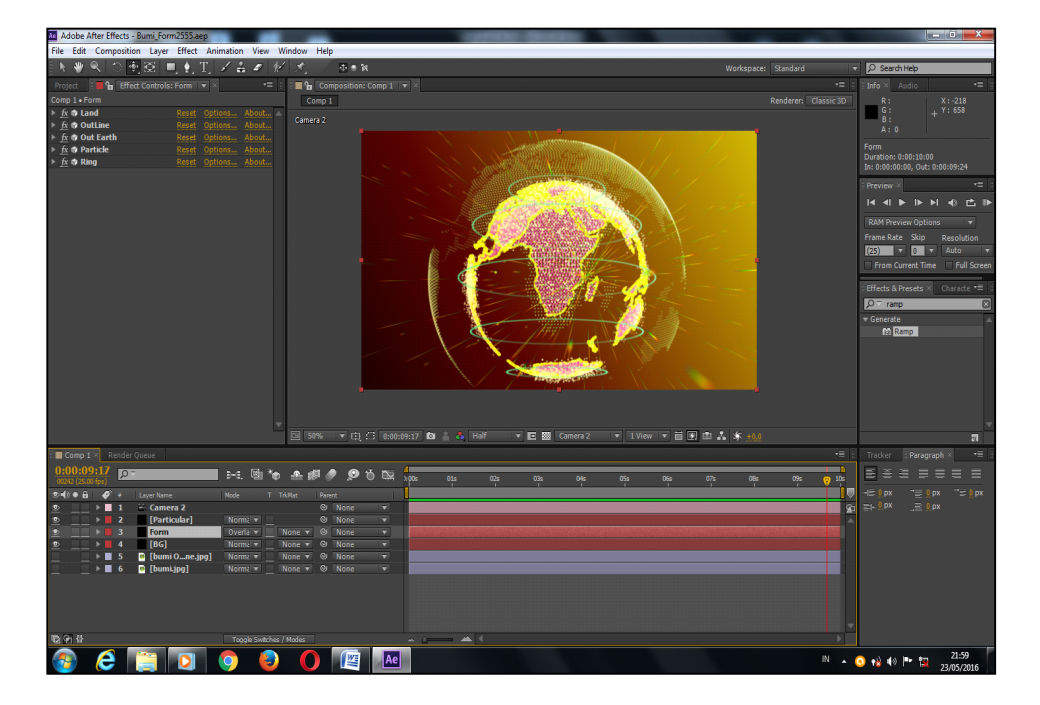

# **Tutorial Logo dengan Saber (Nop 2020) sdh**

- Buat Komposisi baru dengan resolusi spt dibawah
- Buat layer solid > tambahkan efek cc particle system II >

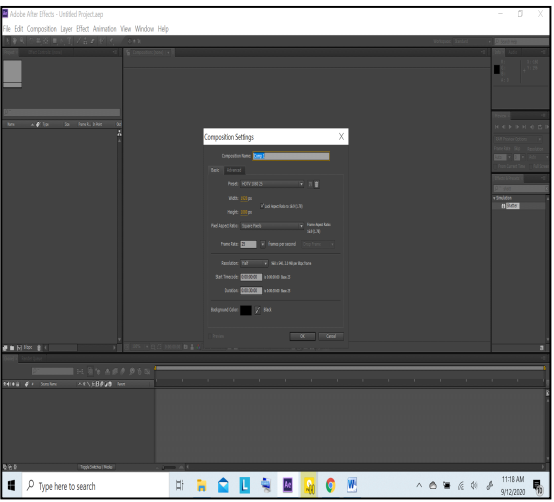

• Kita playback hasilnya spt pada gambar dibawah

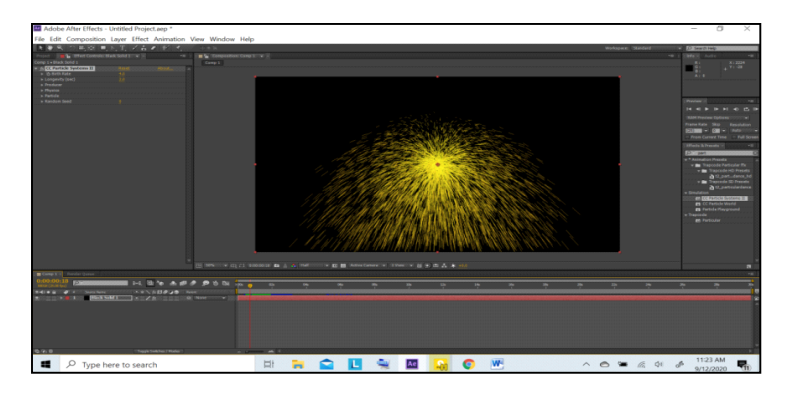

• Kemudian kita atur angka2 dan isian particle nya menjadi spt gambar dibawah :

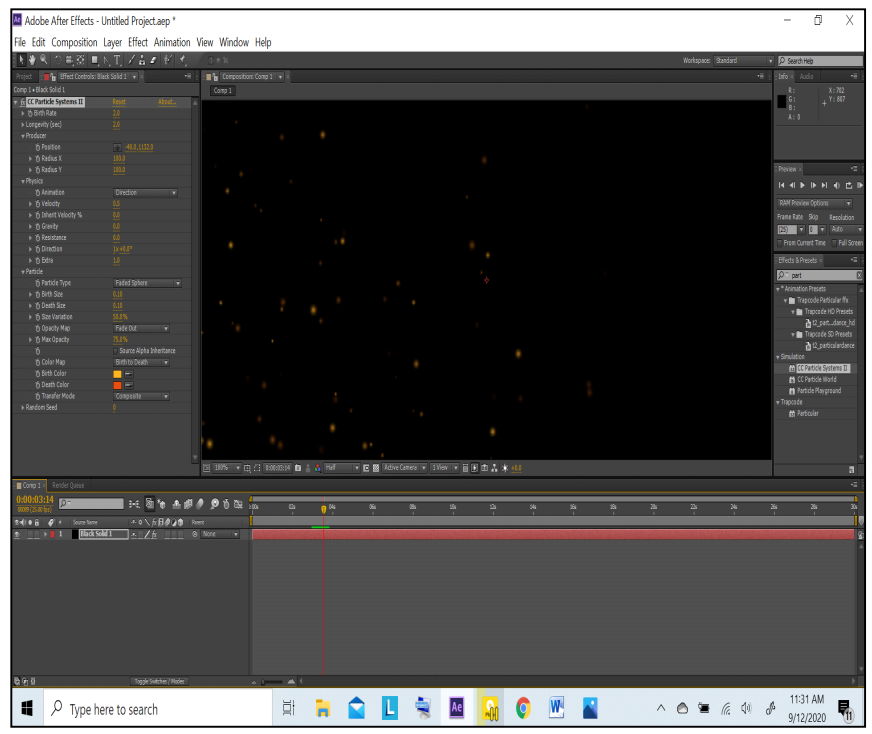

- Selanjutnya kita masukan Logo dari solid layer dan kita pre-compose
- Kemudian kita **auto trace** dengan setting spt dibawah

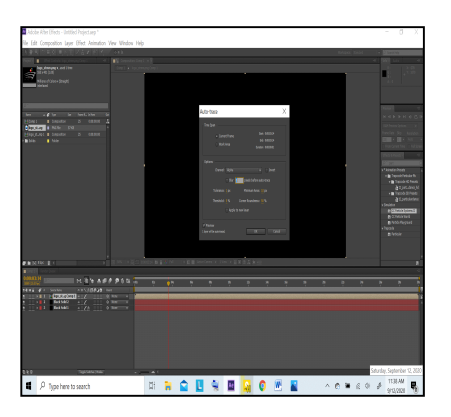

• Hasilnya spt gambar dibawah

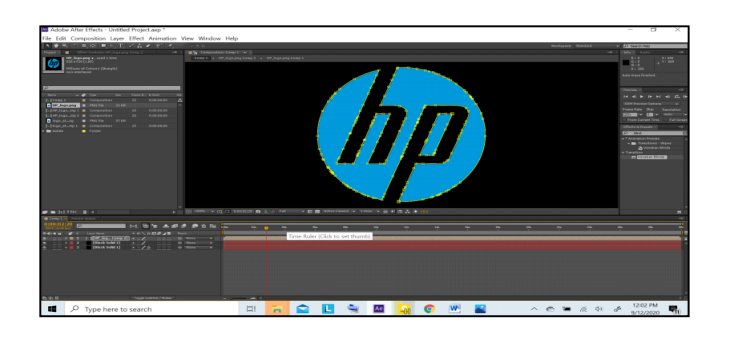

• Kemudian ditambahkan efek VideoCopilot Saber.

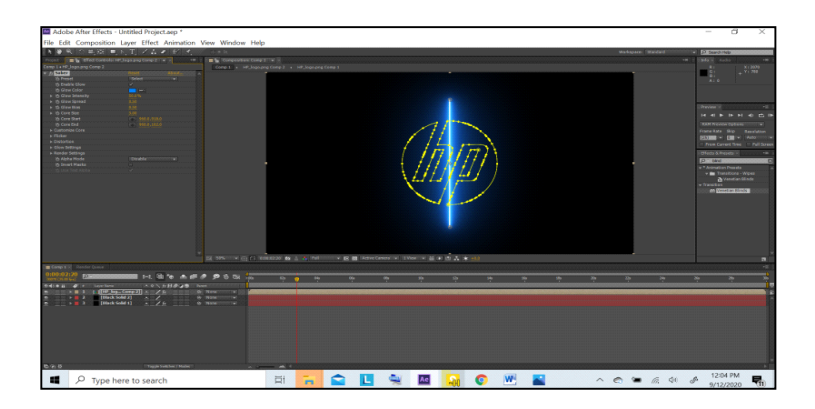

• Selanjutnya kita setting pada Sabernya spt gambar dibawah, presetnya = Arc Reactor, warnanya dapat diubah, lalu core size dikurangi menjadi 1.80 agar logonya masih terlihat, core type-nya = **Layer Masks**

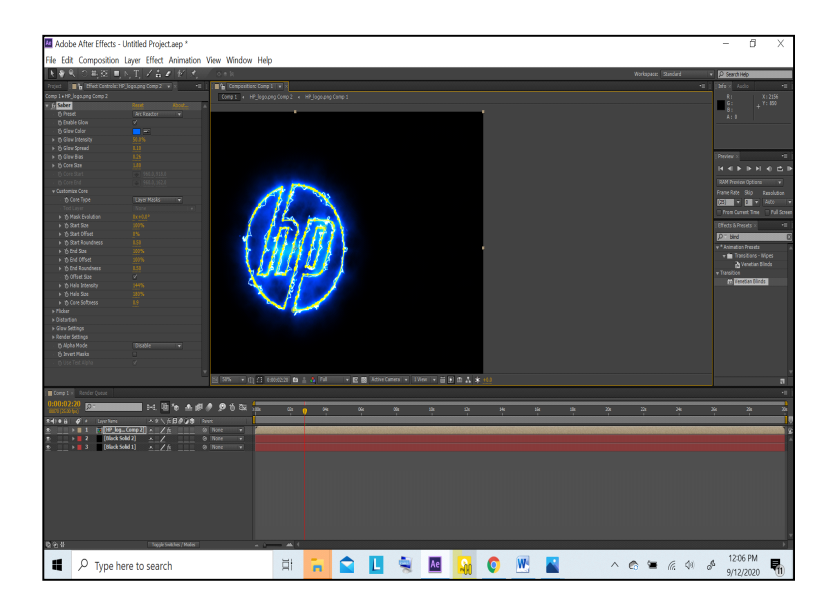

• Lalu masuk pada Customize Core > kita animasikan End Offset pada awal frame  $=0$  dan pada detik ke 4  $=50\%$ ,

- Kita duplicate Logo Saber dan hasil duplicate nya kita ubah efek nya menjadi Kryptonite dan warna menjadi biru. Juga **Mask Evolution** nya kita ganti **180** derajat
	- Adobe After Effects Untitled Project.aep laver Effect A  $\begin{array}{rcl}\n\wedge & \circ & = & \circ & \circ & \circ & \circ & \circ & \circ & \circ \\
	\wedge & \circ & = & \circ & \circ & \circ & \circ & \circ & \circ & \circ \\
	\end{array}$ **ECONOMIC**  $\Box$   $\Box$  Type here to search
- Hasilnya spt gambar dibawah

- Kemudian kita duplicate lagi dan di buang efek sabernya, untuk menampilkan logo aslinya. Lalu ditambahkan efek **Venetian blinds** untuk membuat transisi garis2.
- Lalu efek tsb kita setting dan di animasikan **Transition completion** nya=40% dan  $directionnya = 45$  derajat, width=35
- Hasilnya spt gambar

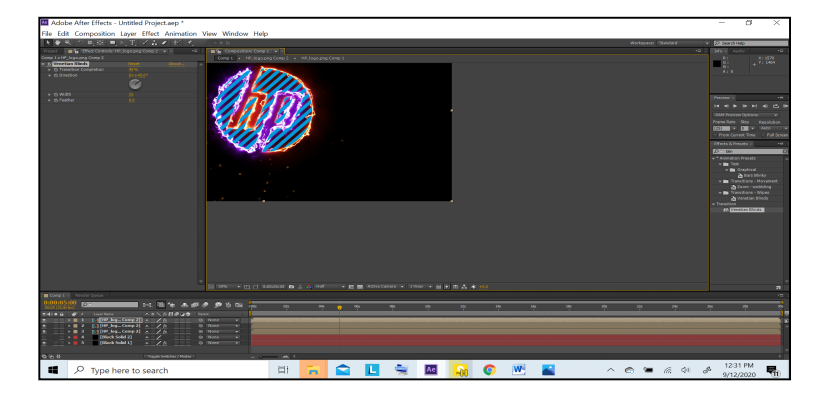

- Lalu kita animasikan transisi Venetian Blinds pada Complition nya untuk mendapatkan tampilan Logo asli (hp) tersebut.
- Tambahkan Kamera dan Null objek, untuk di animasikan agar tampilan nya lebih menarik (rotate dg sumbu yang sesuai)
- Selanjutnya dapat ditambah efek shatter untuk menghancurkan tampilan logo hp tersebut, dengan mengatur pada Force1 > radius, juga repetitive nya (mis: 25)

# **Latihan membuat Plexus Rowbyte (Nop 2020) :**

- Buat Komposisi baru dengan resolusi layar lebar
- Membuat solid layer=BG > tambahkan efek ramp > atur warnanya
- Membuat layer text dengan tulisan "STMM-MMTC"
- Pada layer Text tambahkan efek Plexus (lihat gambar)

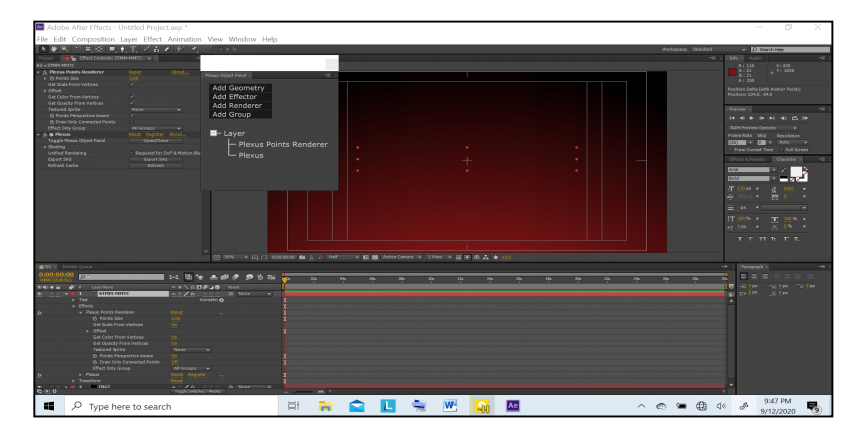

- Pada plexus tambahkan add geometry  $>$  path lalu add effector  $>$  noise lalu add  $r$ enderer > point dan add renderer > line yang terakhir add renderer > Triangulation
- Maka hasilnya spt pada gambar

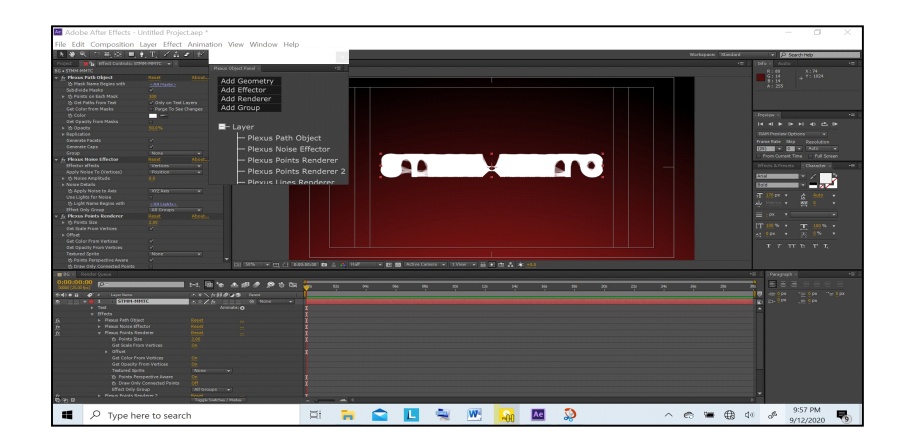

- Lalu kita setting hasil dari tambahan efek2 tadi, mulai dari add path, yaitu Point on each mask=40, pada Replication > total no. copy =  $3$  > extrude depth=1000
- Lalu menuju noise efek, sebelumnya Triangulation efeknya kita off dulu, dan plexus point renderer 2 kita hapus, maka gambarnya

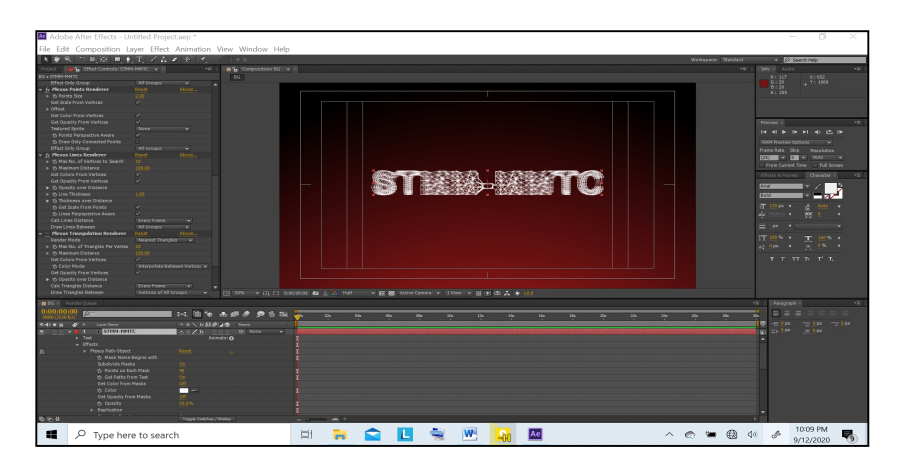

• Kita animasikan replication > extrude depth, pada frame  $\#0=2000$ , dan pada detik  $\frac{\#4=400}{\#4=400}$ , dan pada detik  $\frac{\#6=6}{\#6=100}$ . Lalu semua keyframe diaktifkan (tekan U) dan keyframe assitant Easy ease (F9)

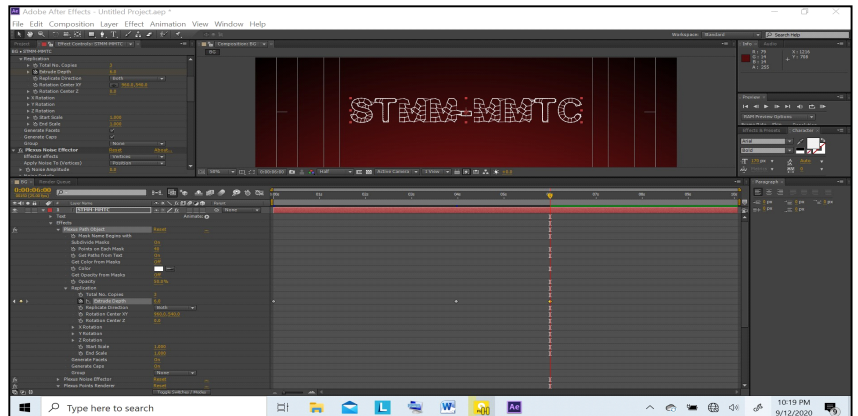

• Kemudian masuk pada noise effector > animasikan noise amplitude pada frame  $\text{\#0=1000}$ , dan pada frame  $\text{\#6=0}$ , hasilnya spt pada gambar

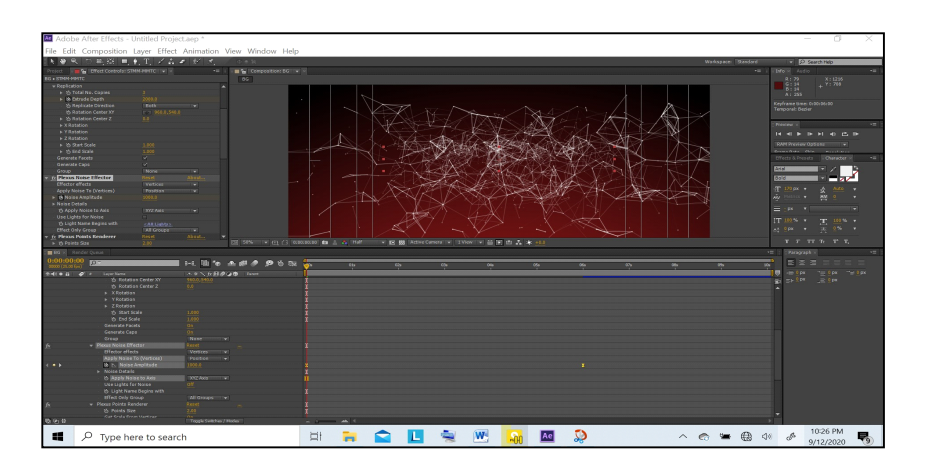

- Selanjutnya masuk ke triangulation rendered (on) > animate, max distance pada frame  $\frac{\text{#0=72}}{2}$  > pada detik  $\frac{\text{#6=10}}{2}$ .
- Lalu masuk ke Lines rendered > animasikan pada  $\frac{\text{detik}\#3}{\text{max}}$  distance =125 > pada detik  $#6=60$ .
- Lalu masih ke  $Lines rendered > Get Color from vertices-off (tdk centang) dan ganti$ </u> warna ke orange

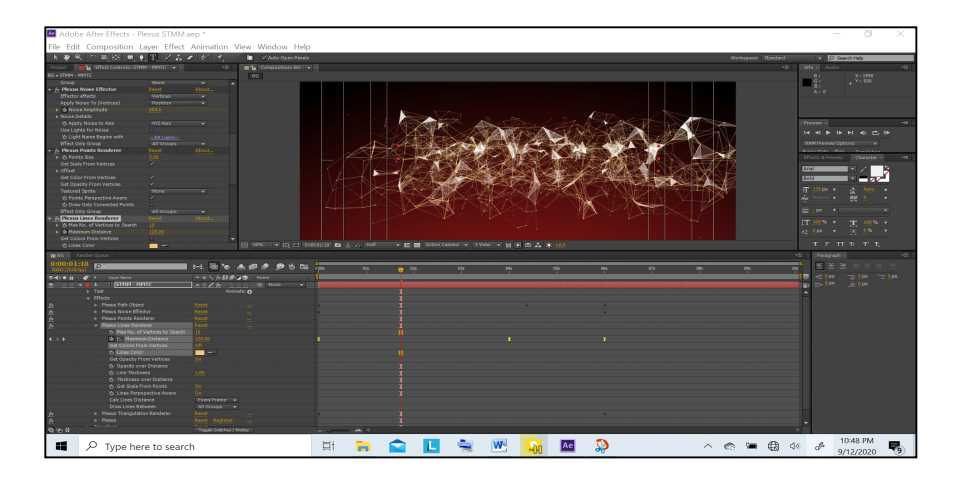

- Lalu tambahkan Kamera dan Null obj, unt di parent dan pada null (3D), lalu animasikan null nya mulai dari rotasi (sb Y) dan Posisi dr null (zoom in) lalu zoom out.
- Tambahkan efek *trapcode shine* (transfer mode=add) dan animasikan cahayanya.
- Hasil akhir nya spt pada gambar

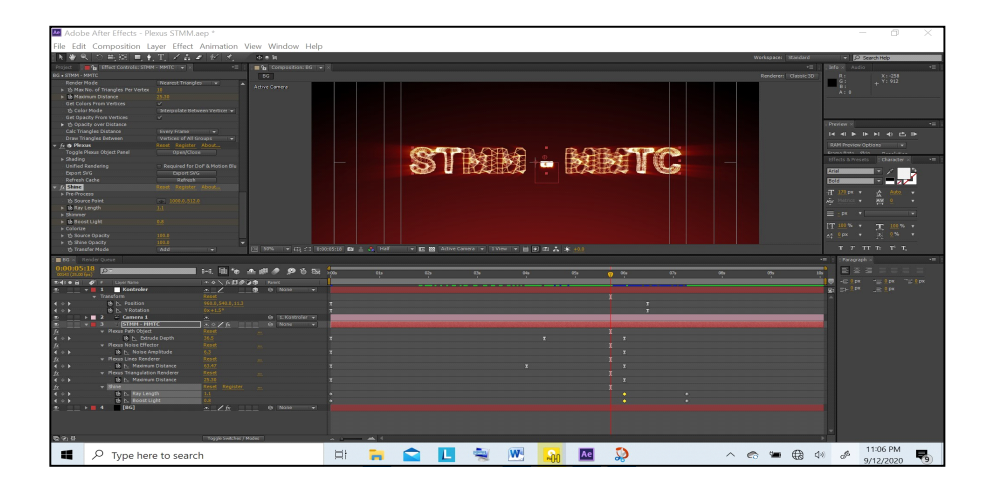

**Langkah2 bikin Teletabis:**

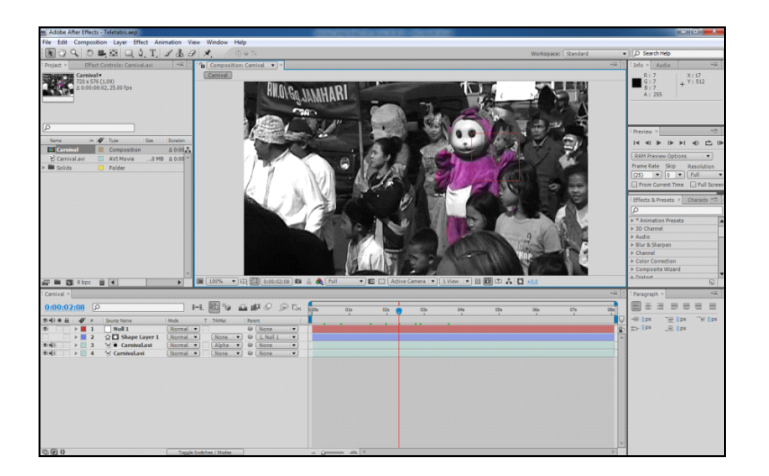

**Langkah2 bikin Blowing flower:**

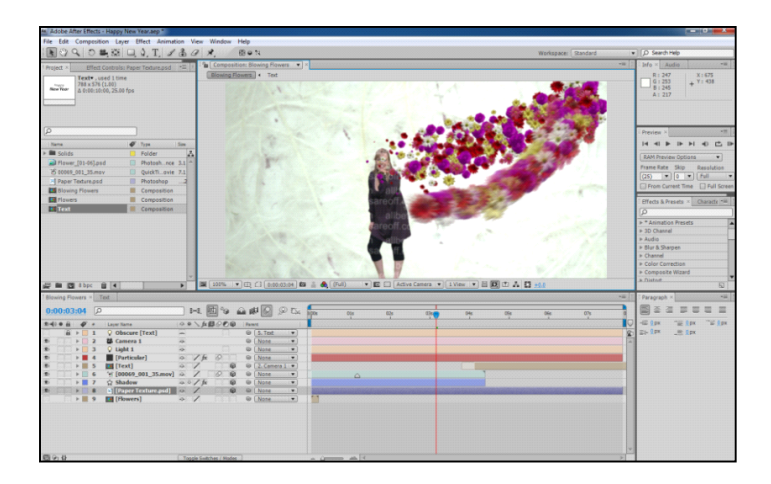

Langkah Bikin Text mengikuti Riak Air :

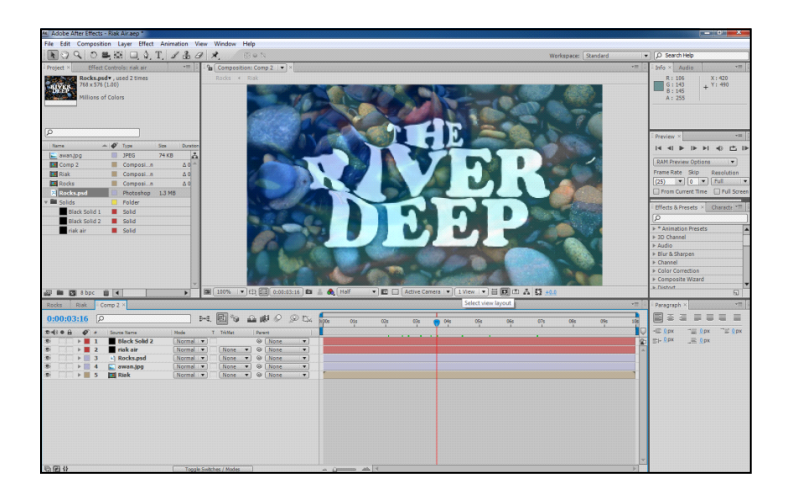

### **Rendering**

Langkah paling akhir, Setelah komposisi selesai lakukan rendering dengan menekan menu composition/make movie/tekan render.

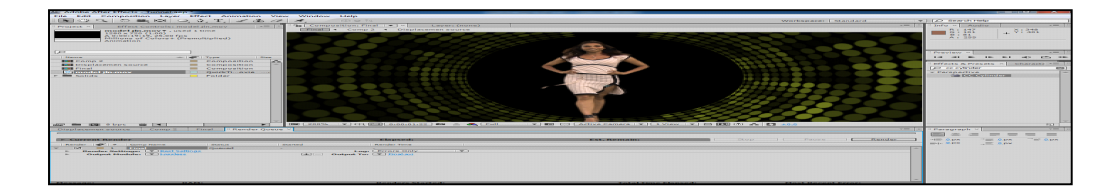

Gambar 59, menu render